Dell Vostro 3460 Manual Pengguna

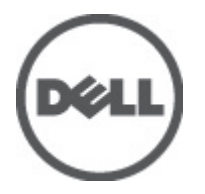

Model Resmi: P34G Tipe Resmi: P34G001

# <span id="page-1-0"></span>Catatan, Perhatian, dan Peringatan

Ø

CATATAN: CATATAN menunjukkan informasi penting yang membantu Anda untuk menggunakan komputer dengan lebih baik.

PERHATIAN: PERHATIAN menunjukkan kemungkinan terjadinya kerusakan pada perangkat keras atau hilangnya Ø data, dan memberitahu Anda mengenai cara menghindari masalah tersebut.

PERINGATAN: PERINGATAN menunjukkan kemungkinan terjadinya kerusakan pada properti, cedera, atau ∧ kematian.

#### **©** 2012 Dell Inc.

Merek dagang yang digunakan dalam teks ini: Dell™, logo DELL, Dell Precision™, Precision ON™,ExpressCharge™, Latitude™, Latitude ON™, OptiPlex™, Vostro™, dan Wi-Fi Catcher™ merupakan merek dagang dari Dell Inc. Intel®, Pentium®, Xeon®, Core™, Atom™, Centrino®, dan Celeron® merupakan merek dagang terdaftar atau merek dagang Intel Corporation di Amerika Serikat, dan negara lain. AMD® merupakan merek terdaftar dan AMD Opteron™, AMD Phenom™, AMD Sempron™, AMD Athlon™, ATI Radeon™, dan ATI FirePro™ merupakan merek dagang dari Advanced Micro Devices, Inc. Microsoft®, Windows®, MS-DOS®, Windows Vista®, tombol mulai Windows Vista, dan Office Outlook® merupakan merek dagang atau merek dagang terdaftar dari Microsoft Corporation di Amerika Serikat dan/atau negara lain. Blu-ray Disc™ merupakan merek dagang yang dimiliki oleh Blu-ray Disc Association (BDA) dan dilisensikan untuik digunakan pada disk dan pemutar (player). Huruf merek Bluetooth® merupakan merek dagang terdaftar dan dimiliki oleh Bluetooth® SIG, Inc. dan penggunaan apa pun pada merek tersebut oleh Dell Inc. berada di bawah lisensi. Wi-Fi® merupakan merek dagang terdaftar dari Wireless Ethernet Compatibility Alliance, Inc.

2012 - 06

Rev. A00

# Daftar Isi

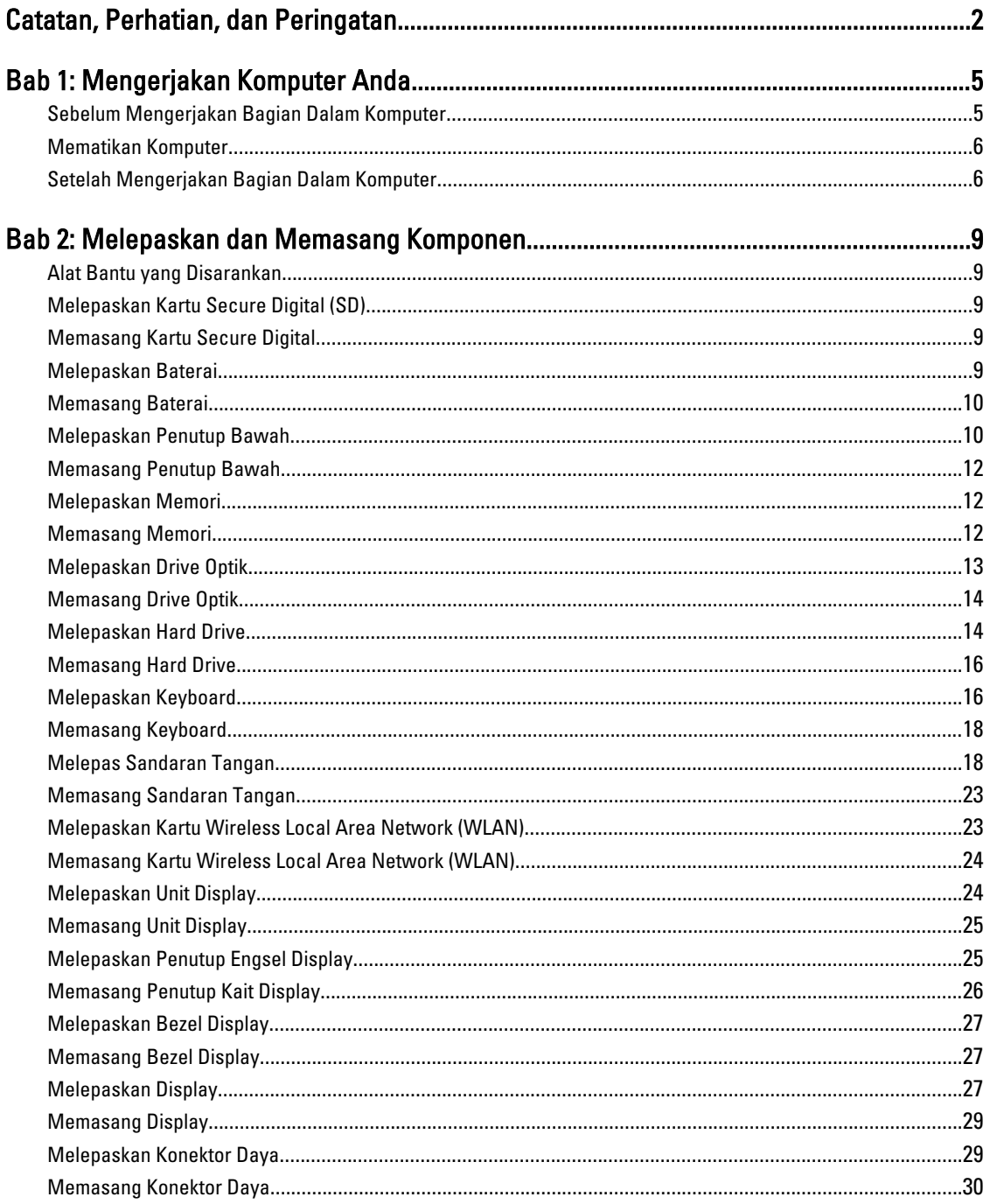

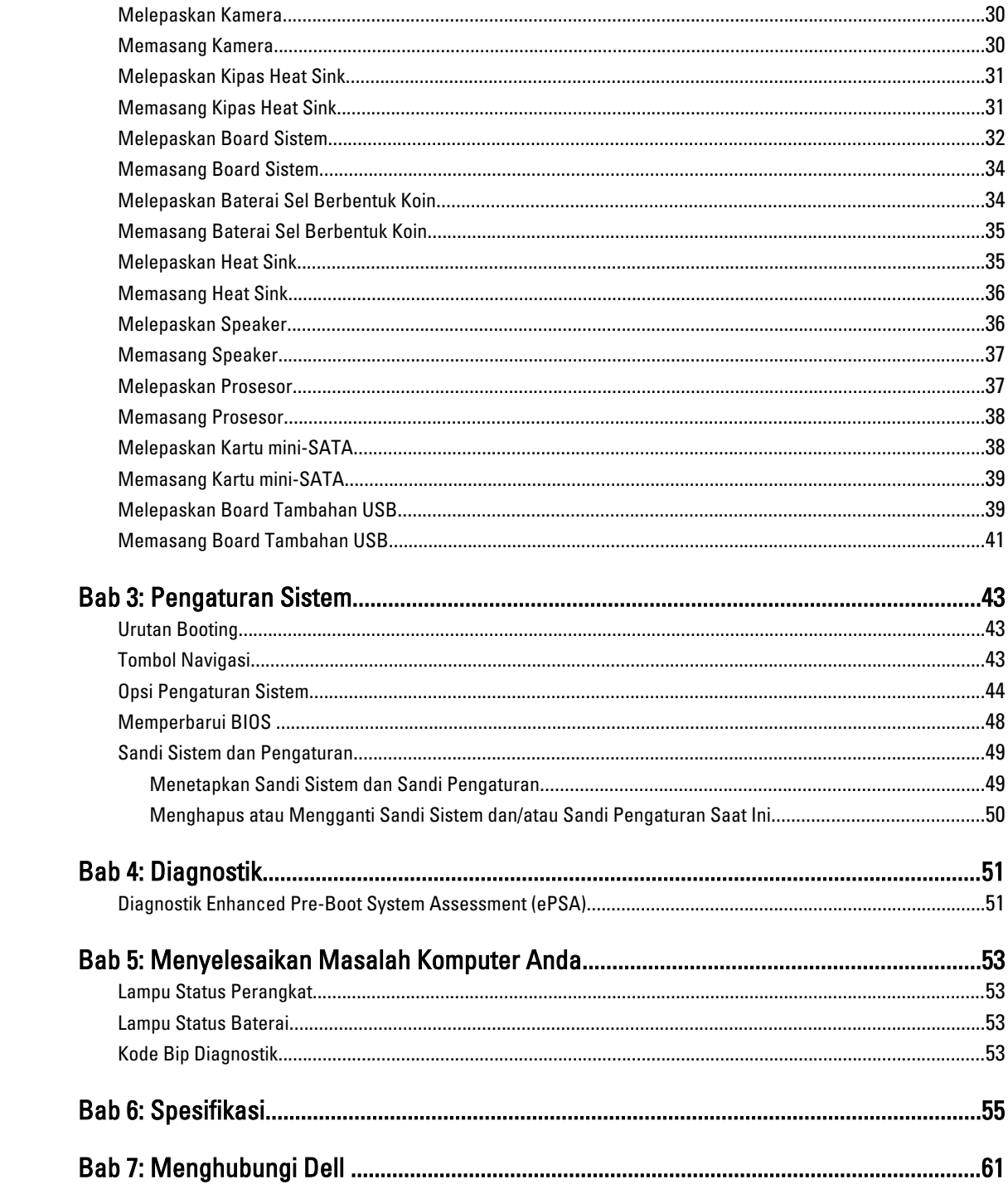

# <span id="page-4-0"></span>Mengerjakan Komputer Anda

#### Sebelum Mengerjakan Bagian Dalam Komputer

Gunakan panduan keselamatan berikut untuk membantu Anda melindungi komputer dari kemungkinan kerusakan dan membantu Anda memastikan keselamatan diri Anda. Kecuali dinyatakan sebaliknya, setiap prosedur yang disertakan dalam dokumen ini mengasumsikan adanya kondisi berikut :

- Anda telah melakukan langkah-langkah dalam Mengerjakan Komputer
- Anda telah membaca informasi keselamatan yang dikirimkan bersama komputer Anda.
- Komponen dapat diganti atau--jika dibeli secara terpisah--dipasang dengan menjalankan prosedur pelepasan dalam urutan terbalik.

PERINGATAN: Sebelum mengerjakan bagian dalam komputer, baca informasi keselamatan yang dikirim bersama komputer Anda. Untuk informasi praktik terbaik keselamatan, lihat halaman depan Kepatuhan Peraturan di www.dell.com/regulatory\_compliance

PERHATIAN: Banyak perbaikan yang hanya dapat dilakukan oleh teknisi servis besertifikat. Anda harus menjalankan penelusuran kesalahan saja dan perbaikan sederhana seperti yang dibolehkan di dalam dokumentasi produk Anda, atau yang disarankan secara online atau layanan telepon dan oleh tim dukungan. Kerusakan yang terjadi akibat pekerjaan servis yang tidak diotorisasi oleh Dell tidak akan ditanggung oleh garansi Anda. Bacalah dan ikuti petunjuk keselamatan yang disertakan bersama produk.

PERHATIAN: Untuk menghindari sengatan listrik, gunakan gelang anti statis atau pegang permukaan logam yang tidak dicat, seperti konektor pada bagian belakang komputer secara berkala.

Ø PERHATIAN: Tangani komponen dan kartu secara hati-hati. Jangan sentuh komponen atau permukaan kontak pada kartu. Pegang kartu pada tepinya atau pada braket logam yang terpasang. Pegang komponen seperti prosesor pada tepinya, serta bukan pada pin.

PERHATIAN: Saat Anda melepaskan kabel, tarik pada konektornya atau tab tarik, bukan pada kabelnya. Beberapa Ø kabel memiliki konektor dengan tab pengunci; jika Anda melepaskan jenis kabel ini, tekan pada tab pengunci sebelum Anda melepaskan kabel. Saat Anda menarik konektor, jaga agar tetap sejajar agar pin konektor tidak bengkok. Selain itu, sebelum Anda menyambungkan kabel, pastikan bahwa kedua konektor memiliki orientasi yang benar dan sejajar.

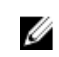

CATATAN: Warna komputer dan komponen tertentu mungkin terlihat berbeda dari yang ditampilkan pada dokumen ini.

Untuk mencegah kerusakan pada komputer, lakukan langkah-langkah berikut sebelum Anda mulai mengerjakan bagian dalam komputer.

- 1. Pastikan permukaan tempat Anda bekerja telah bersih dan rata agar penutup komputer tidak tergores.
- 2. Matikan komputer Anda (lihat [Mematikan Komputer\)](#page-5-0).
- 3. Jika komputer tersambung ke perangkat doking (terpasang pada dok) seperti Media Base opsional atau Unit Baterai, lepaskan dari dok.

1

<span id="page-5-0"></span>PERHATIAN: Untuk melepas kabel jaringan, lepaskan kabel dari komputer terlebih dahulu, lalu lepaskan kabel dari perangkat jaringan.

- 4. Lepaskan semua kabel jaringan dari komputer.
- 5. Lepaskan komputer dan semua perangkat yang terpasang dari stopkontak.
- 6. Tutup display dan balikkan komputer pada permukaan kerja yang rata.

CATATAN: Agar tidak merusak board sistem, Anda harus melepaskan baterai utama sebelum Anda menyervis komputer.

- 7. Lepaskan baterai utama.
- 8. Balikkan komputer dengan sisi atas berada di atas.
- 9. Buka display.
- 10. Tekan tombol daya untuk membumikan board sistem.

PERHATIAN: Untuk mencegah sengatan listrik, cabutlah selalu komputer dari stopkontak sebelum membuka display.

PERHATIAN: Sebelum menyentuh apa pun di bagian dalam komputer, sentuh permukaan logam yang tidak dicat, seperti logam pada bagian belakang komputer. Saat bekerja, sentuh secara berkala permukaan logam yang tidak bercat untuk menghilangkan listrik statis, yang dapat mengganggu komponen internal.

11. Lepaskan setiap ExpressCards atau Smart Cards dari slotnya masing-masing.

#### Mematikan Komputer

PERHATIAN: Agar data tidak hilang, simpan dan tutup semua file yang terbuka, lalu keluar dari semua program Ø yang terbuka sebelum Anda mematikan komputer.

- 1. Matikan sistem operasi:
	- Dalam Windows 7:

Klik Mulai **de Julia klik Matikan.** 

– Dalam Windows Vista :

Klik **Mulai <sup>da</sup>,** lalu klik panah pada sudut kanan bahwa dari menu **Mulai** sebagaimana yang ditunjukkan di bawah, lalu klik Matikan.

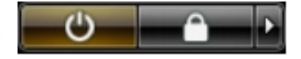

– Dalam Windows XP:

Klik Mulai → Matikan Komputer → Matikan . Komputer mati setelah proses menutup sistem operasi selesai.

2. Pastikan bahwa komputer dan semua perangkat yang terpasang dimatikan. Jika komputer Anda dan perangkat yang terpasang tidak mati secara otomatis saat Anda menutup sistem operasi, tekan dan tahan tombol daya selama 4 detik untuk mematikannya.

#### Setelah Mengerjakan Bagian Dalam Komputer

Setelah Anda menyelesaikan setiap prosedur penggantian, pastikan Anda telah menyambungkan semua peralatan eksternal, kartu, dan kabel sebelum menyalakan komputer.

PERHATIAN: Untuk mencegah kerusakan pada komputer, gunakan selalu baterai yang khusus dirancang untuk komputer Dell jenis ini. Jangan gunakan baterai yang dirancang untuk komputer Dell jenis lain.

- 1. Sambungkan setiap perangkat eksternal, seperti replikator port (port replicator), unit baterai (battery slice), atau basis media (media base), dan pasang kembali semua kartu, seperti ExpressCard.
- 2. Sambungkan setiap kabel telepon atau jaringan ke komputer.
- PERHATIAN: Untuk menyambungkan kabel jaringan, terlebih dahulu pasang kabel ke dalam perangkat jaringan dan pasang ke dalam komputer.
- 3. Pasang kembali baterai.
- 4. Sambungkan komputer dan semua perangkat yang terpasang ke stopkontak.
- 5. Nyalakan Komputer.

# <span id="page-8-0"></span>Melepaskan dan Memasang Komponen

Bagian ini menyediakan informasi yang mendetail tentang cara melepaskan atau memasang komponen dari komputer Anda.

#### Alat Bantu yang Disarankan

Prosedur dalam dokumen ini memerlukan alat bantu sebagai berikut:

- Obeng minus kecil
- Obeng Phillips
- Pencungkil plastik kecil

#### Melepaskan Kartu Secure Digital (SD)

- 1. Ikuti prosedur dalam Sebelum Mengerjakan Bagian Dalam Komputer.
- 2. Tekan pada kartu SD untuk melepaskannya dari komputer. Geser kartu SD untuk mengambilnya.

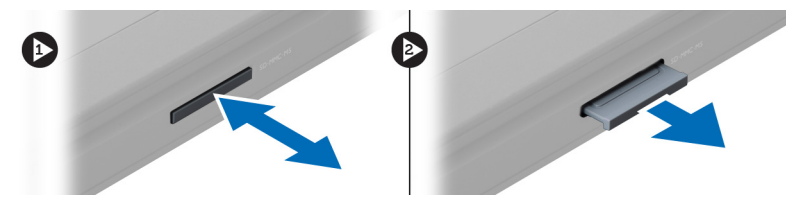

#### Memasang Kartu Secure Digital

- 1. Dorong kartu SD ke dalam slotnya hingga terdengar suara klik tanda kartu telah terpasang pada tempatnya.
- 2. Ikuti prosedur dalam Setelah Mengerjakan Bagian Dalam Komputer.

#### Melepaskan Baterai

- 1. Ikuti prosedur dalam Sebelum Mengerjakan Komputer Anda.
- 2. Geser kancing baterai untuk melepaskan baterai.

<span id="page-9-0"></span>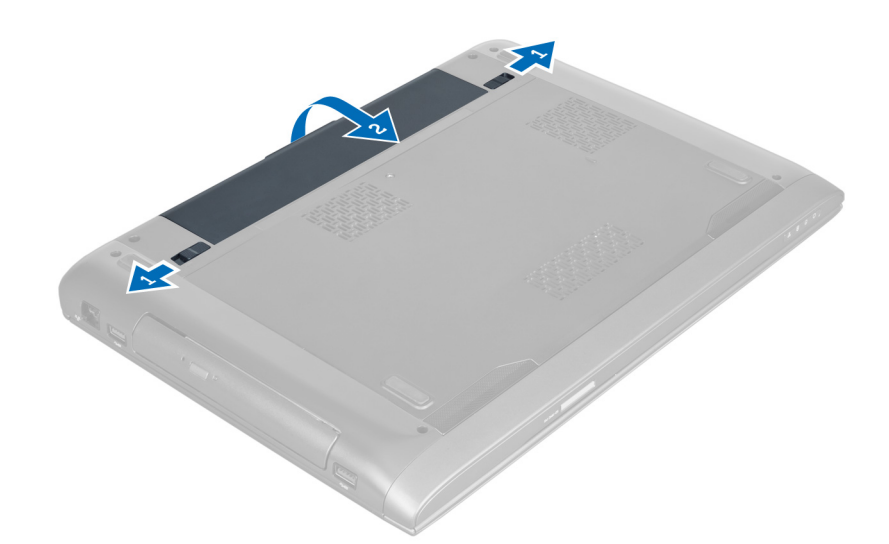

3. Angkat dan lepaskan baterai dari komputer.

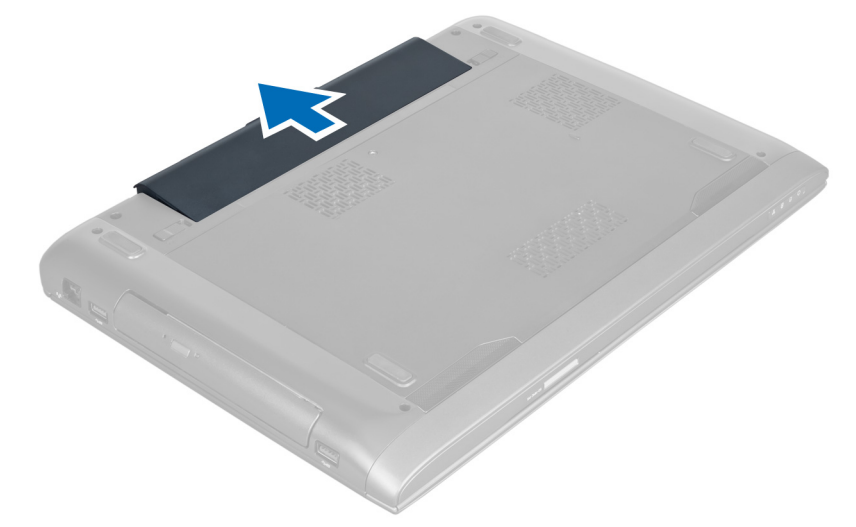

### Memasang Baterai

- 1. Geser baterai ke dalam slotnya hingga masuk pada tempatnya dengan baik dan terdengar suara klik.
- 2. Ikuti prosedur dalam Setelah Mengerjakan Bagian Dalam Komputer Anda.

## Melepaskan Penutup Bawah

- 1. Ikuti prosedur dalam Sebelum Mengerjakan Bagian Dalam Komputer Anda.
- 2. Lepaskan baterai.
- 3. Lepaskan sekrup yang mengencangkan penutup ke komputer. Angkat penutup ke atas.

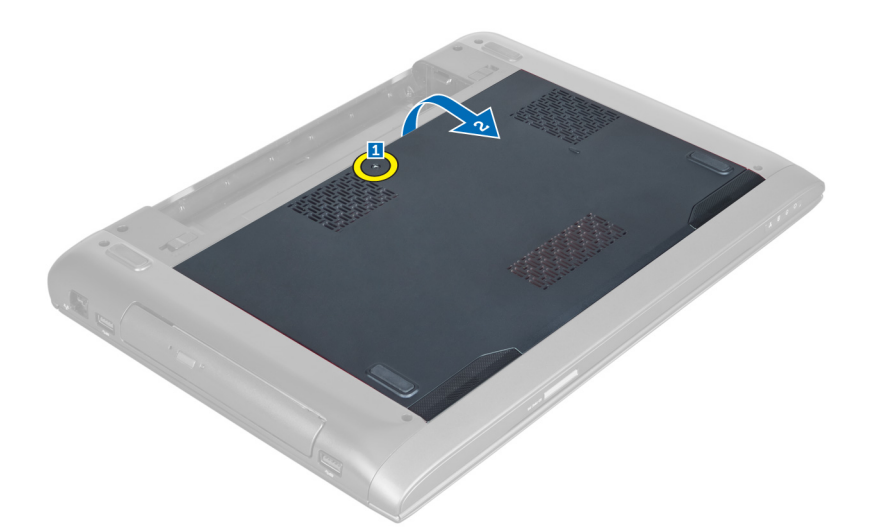

4. Geser penutup ke luar untuk melepaskannya dari takik pada komputer.

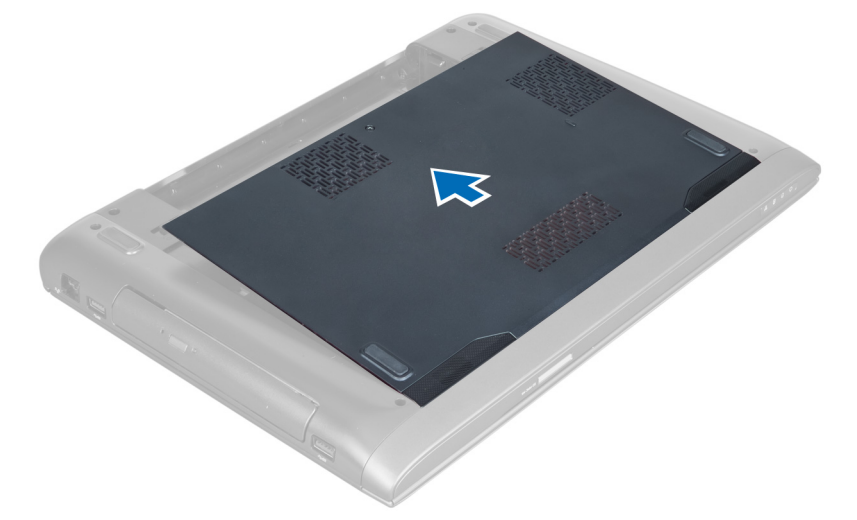

5. Angkat penutup dan lepaskan dari komputer.

<span id="page-11-0"></span>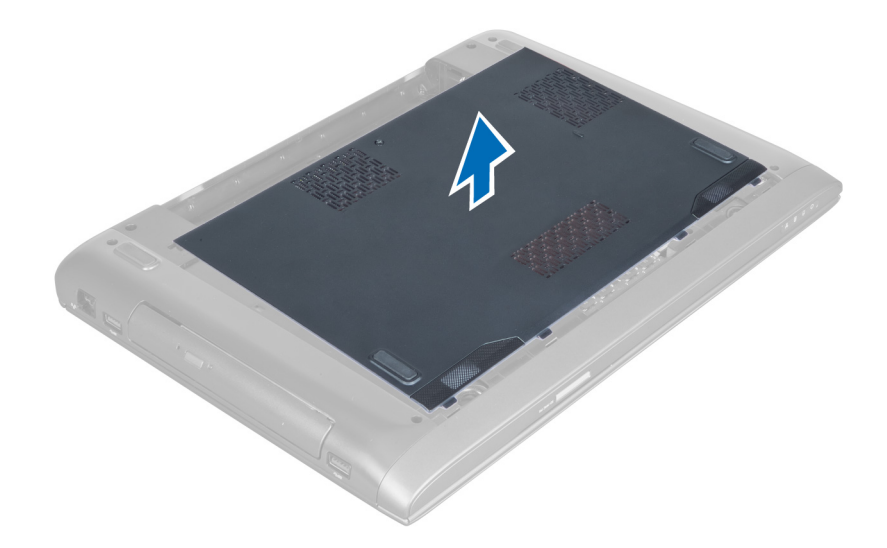

#### Memasang Penutup Bawah

- 1. Sejajarkan tepi penutup bawah dari komputer dan geser pada komputer.
- 2. Kencangkan sekrup untuk mengencangkan penutup bawah ke komputer.
- 3. Pasang baterai.
- 4. Ikuti prosedur dalam Setelah Mengerjakan Bagian Dalam Komputer Anda.

#### Melepaskan Memori

- 1. Ikuti prosedur dalam Sebelum Mengerjakan Bagian Dalam Kompute Andar.
- 2. Lepaskan:
	- a) baterai
	- b) penutup bawah
- 3. Cungkil klip penahan dari modul memori hingga mencuat keluar. Angkat dan lepaskan modul memori dari konektornya.

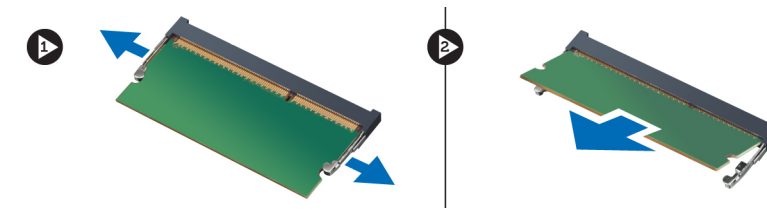

#### Memasang Memori

- 1. Masukkan dan kencangkan modul memori ke board sistem.
- 2. Pasang:
	- a) penutup bawah
	- b) baterai
- 3. Ikuti prosedur dalam Setelah Mengerjakan Bagian Dalam Komputer Anda.

### <span id="page-12-0"></span>Melepaskan Drive Optik

- 1. Ikuti prosedur dalam Sebelum Mengerjakan Bagian Dalam Komputer Anda.
- 2. Lepaskan:
	- a) baterai
	- b) penutup bawah
- 3. Lepaskan sekrup yang mengencangkan drive optik ke komputer.

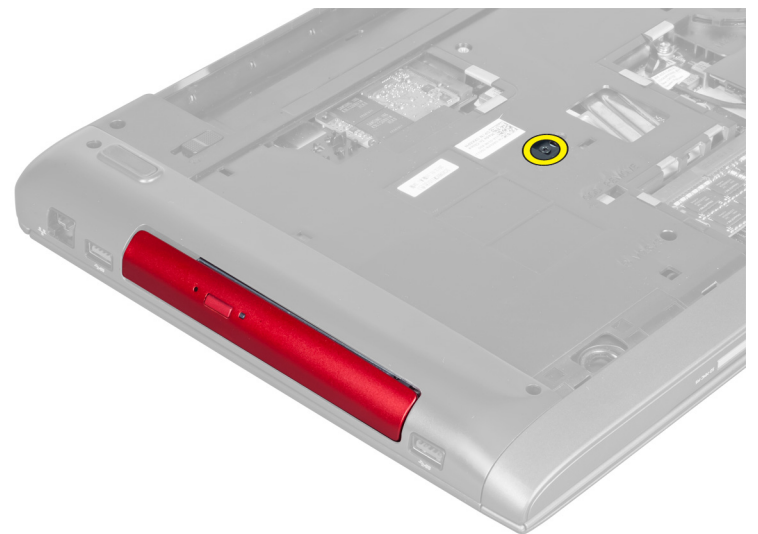

4. Gunakan obeng pipih untuk mencungkil drive optik dari komputer.

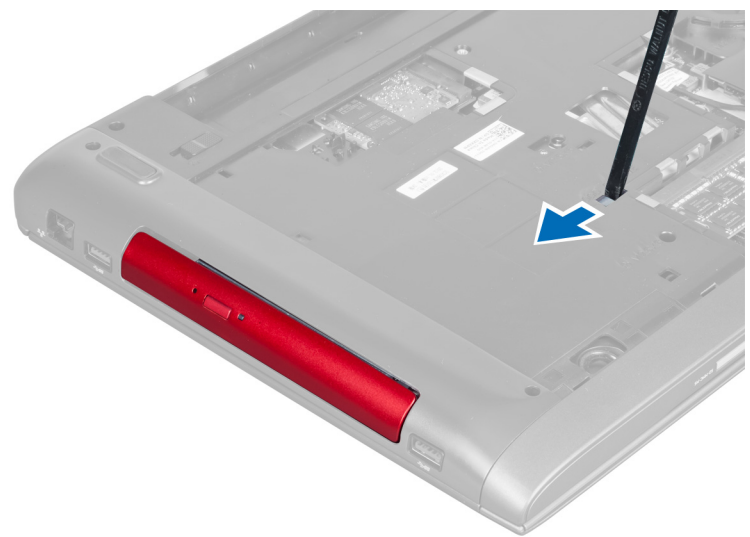

5. Geser drive optik ke arah luar dan lepaskan dari komputer.

<span id="page-13-0"></span>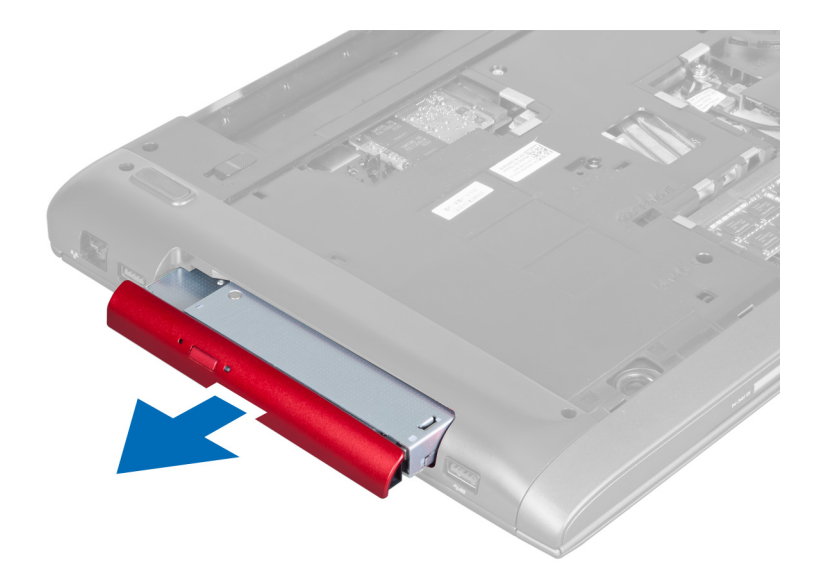

6. Lepaskan sekrup yang mengencangkan braket drive optik. Lepaskan braket drive optik dari drive optik.

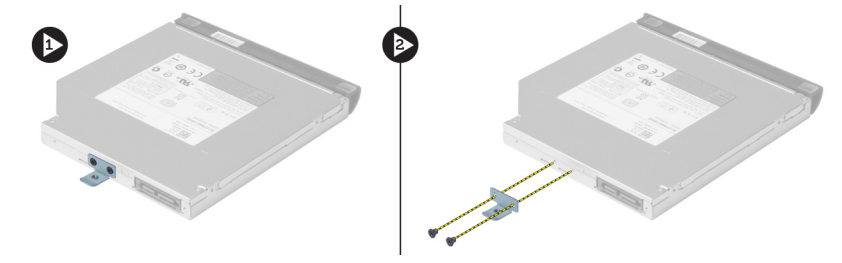

#### Memasang Drive Optik

- 1. Pasang kembali braket drive optik dan kencangkan sekrup yang mengencangkan drive optik ke braket drive optik.
- 2. Geser drive optik ke dalam kompartemen pada chasis.
- 3. Kencangkan sekrup untuk mengencangkan drive optik pada komputer.
- 4. Pasang:
	- a) penutup bawah
	- b) baterai
- 5. Ikuti prosedur dalam Setelah Mengerjakan Bagian Dalam Komputer Anda.

### Melepaskan Hard Drive

- 1. Ikuti prosedur dalam Sebelum Mengerjakan Bagian Dalam Komputer Anda.
- 2. Lepaskan:
	- a) baterai
	- b) penutup bawah
- 3. Lepaskan sekrup yang mengencangkan hard drive ke komputer.

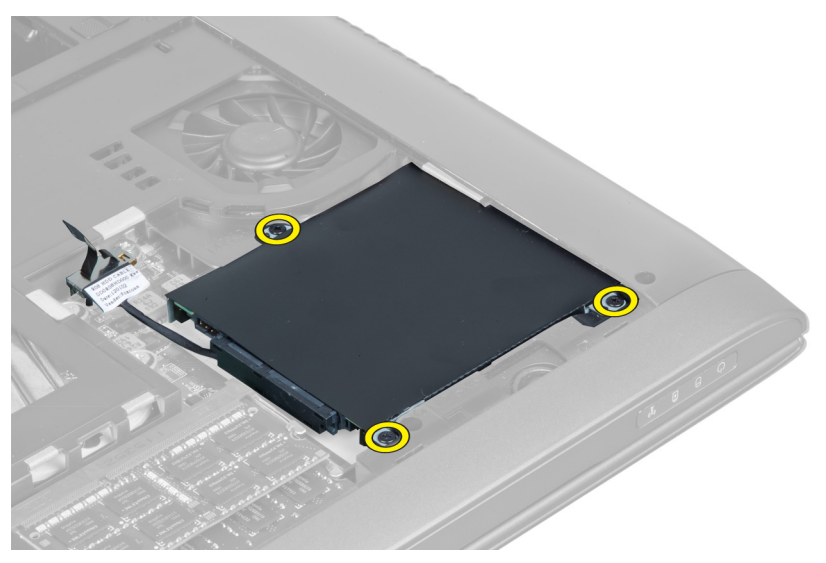

4. Angkat tab untuk mencabut kabel hard drive dari board sistem. Angkat hard drive untuk melonggarkannya dari chasis.

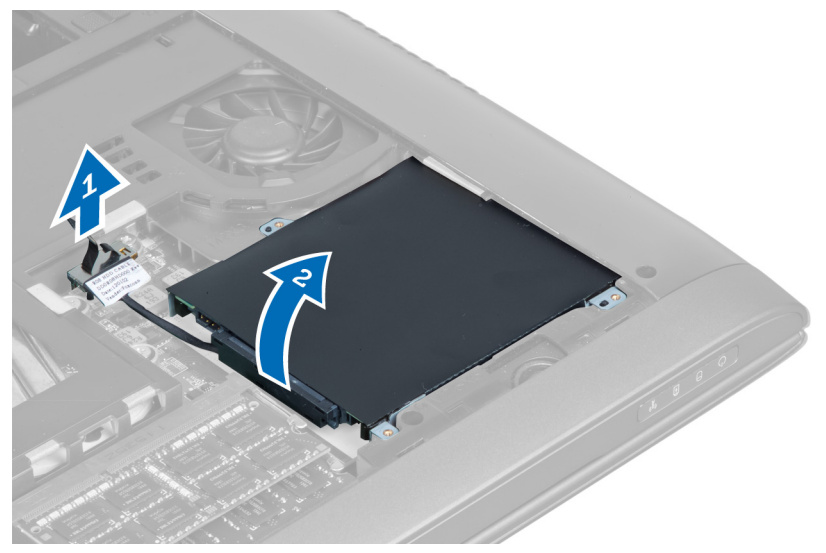

5. Geser dan lepaskan hard drive dari komputer.

<span id="page-15-0"></span>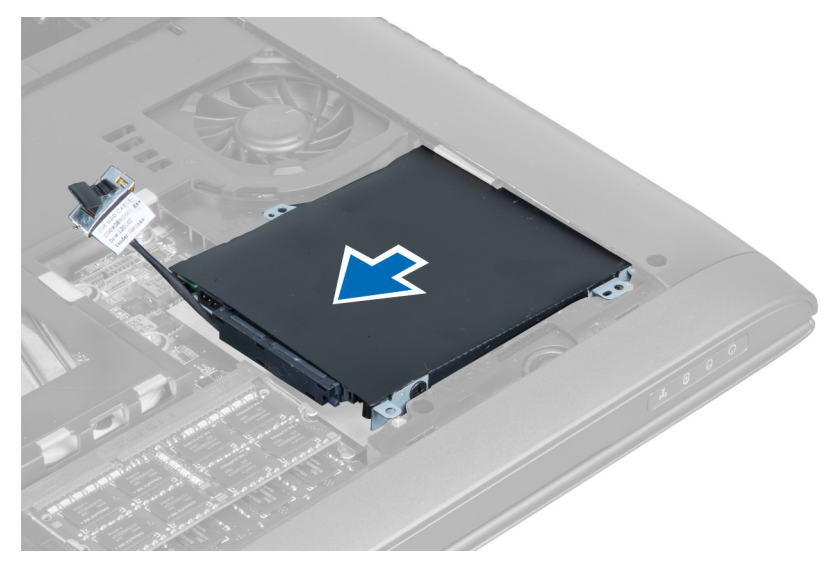

6. Cabut kabel hard drive. Lepaskan sekrup yang mengencangkan braket hard drive. Angkat hard drive dari braket.

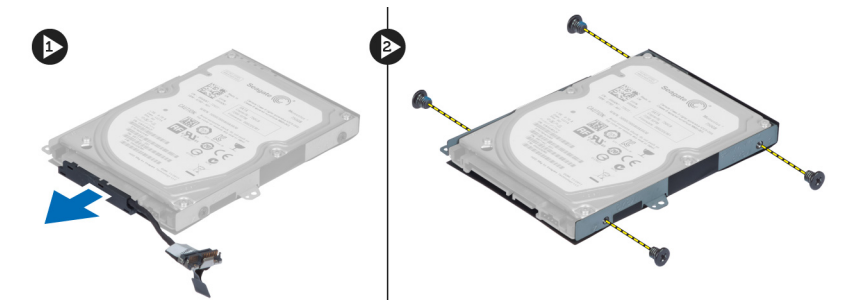

### Memasang Hard Drive

- 1. Geser hard drive ke dalam braket hard drive.
- 2. Kencangkan sekrup yang mengencangkan braket hard drive ke hard drive.
- 3. Sambungkan kabel hard-drive dari hard drive.
- 4. Tempatkan hard drive pada komputer.
- 5. Sambungkan kabel hard drive ke konektor pada board sistem.
- 6. Kencangkan sekrup untuk mengencangkan hard drive ke komputer.
- 7. Pasang:
	- a) penutup bawah
		- b) baterai
- 8. Ikuti prosedur dalam Setelah Mengerjakan Bagian Dalam Komputer Anda.

### Melepaskan Keyboard

- 1. Ikuti prosedur dalam Sebelum Mengerjakan Bagian Dalam Komputer Anda.
- 2. Lepaskan baterai.
- 3. Cungkil keyboard dengan menggunakan obeng berkepala datar di dalam takik yang ada di sepanjang bagian atas keyboard.

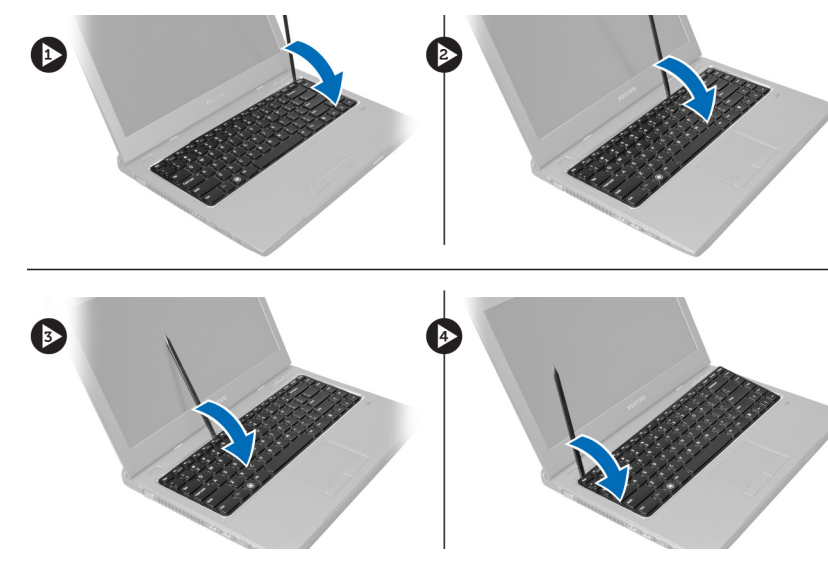

4. Angkat dan balikkan keyboard dari komputer.

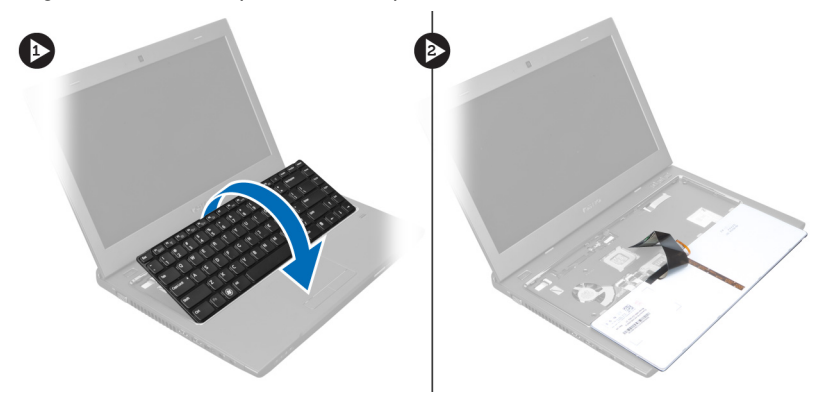

5. Lepaskan kancing pada konektor board sistem, kemudian lepaskan pita mylar dari konektor.

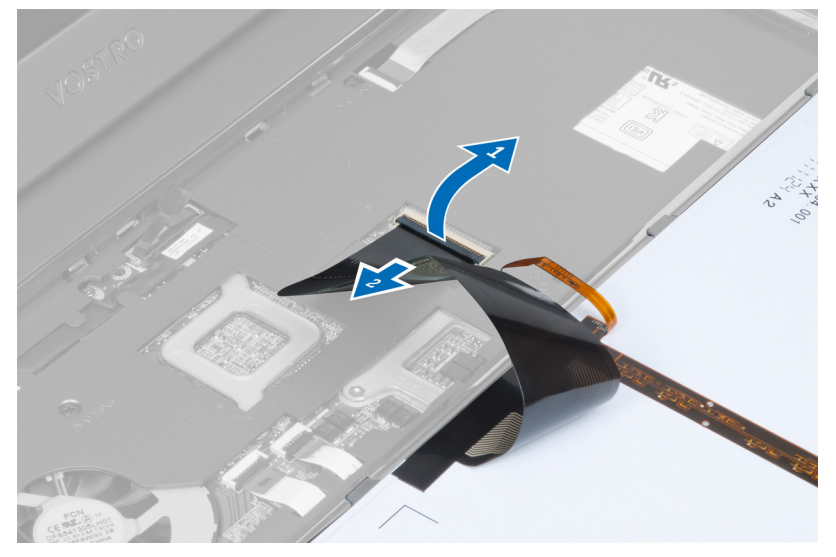

6. Lepaskan kancing dan cabut konektor, kemudian cabut kabel data keyboard.

<span id="page-17-0"></span>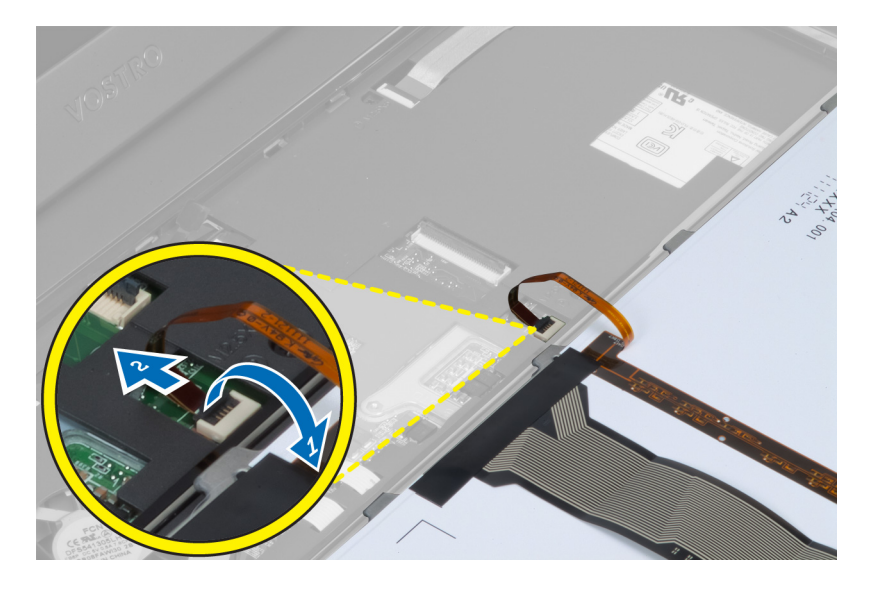

#### Memasang Keyboard

- 1. Sambungkan kabel data keyboard ke board sistem.
- 2. Sambungkan pita mylar ke board sistem.
- 3. Masukkan keyboard ke dalam kompartemennya.
- 4. Tekan hingga keyboard terpasang pada tempatnya dan terdengar bunyi klik.
- 5. Pasang baterai.
- 6. Ikuti prosedur dalam Setelah Mengerjakan Bagian Dalam Komputer Anda.

#### Melepas Sandaran Tangan

- 1. Ikuti prosedur dalam Sebelum Mengerjakan Komputer Anda.
- 2. Lepaskan:
	- a) baterai
	- b) penutup bawah
	- c) memori
	- d) drive optik
	- e) hard drive
	- f) keyboard
- 3. Lepaskan sekrup dari bagian bawah komputer.

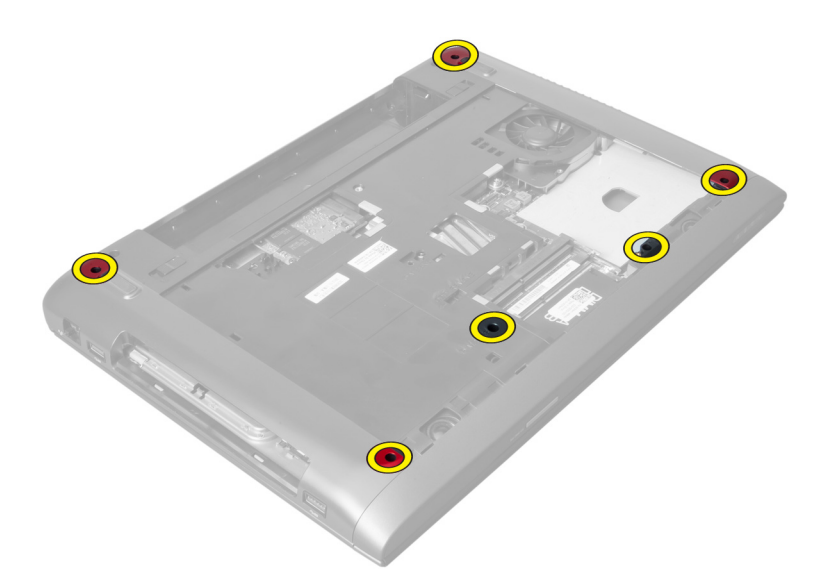

4. Balikkan komputer ke arah depan. Lepaskan kancing dan cabut kabel tombol daya.

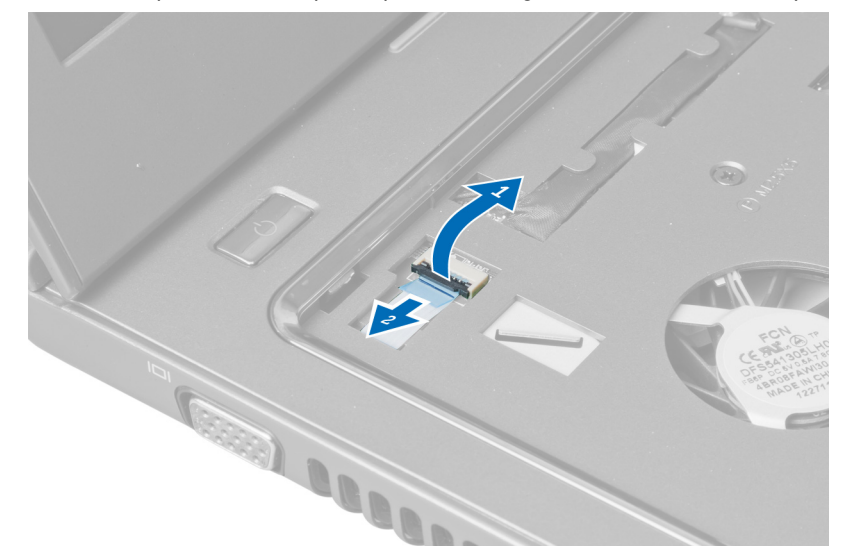

5. Lepaskan kancing dan cabut kabel sidik jari dan layar sentuh.

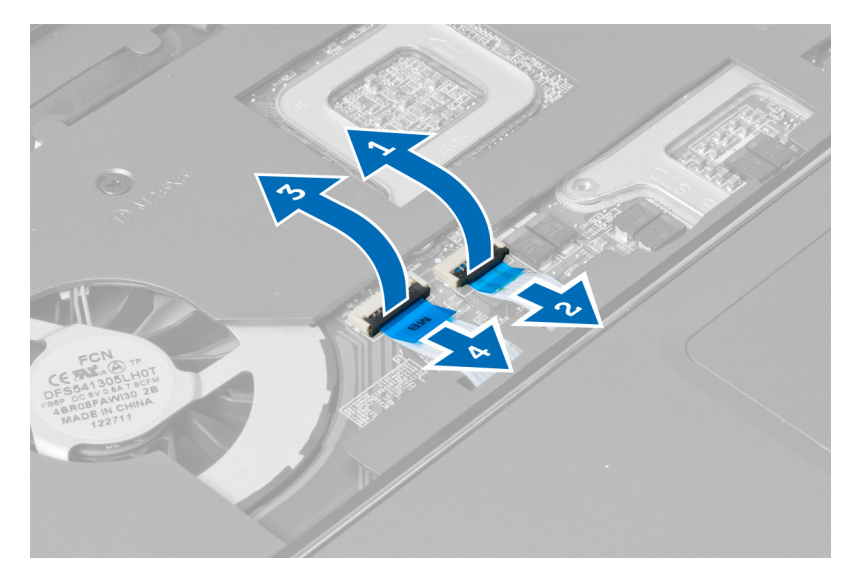

6. Lepaskan kancing dan cabut kabel tombol hotkey.

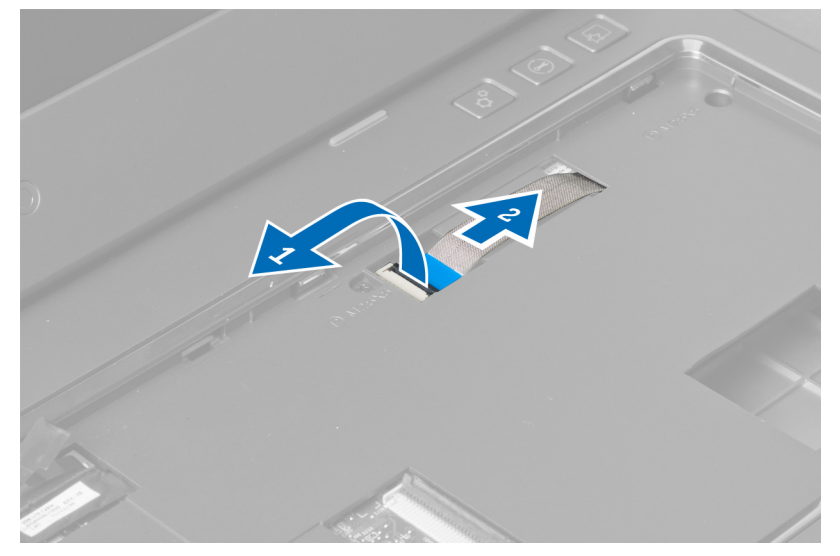

7. Longgarkan sekrup dan cabut kabel dari board sistem.

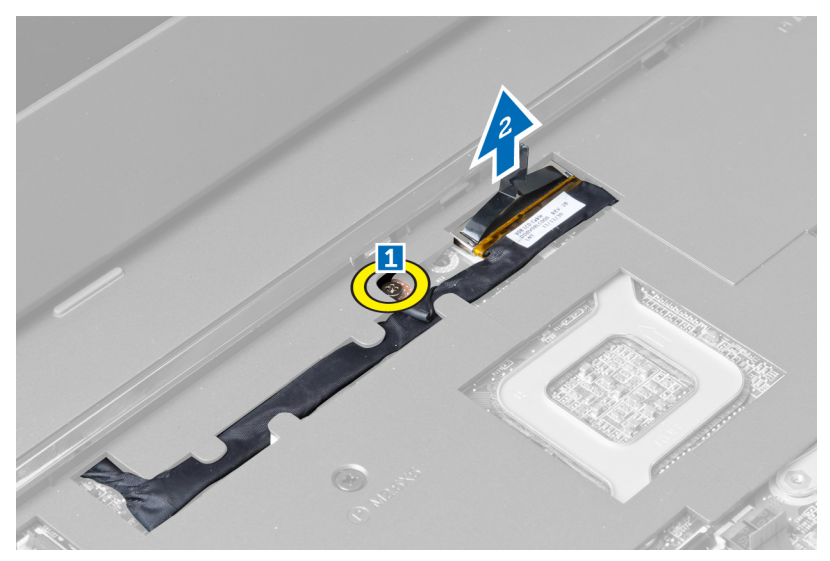

8. Uraikan jalinan dan lepaskan kabel LVDS.

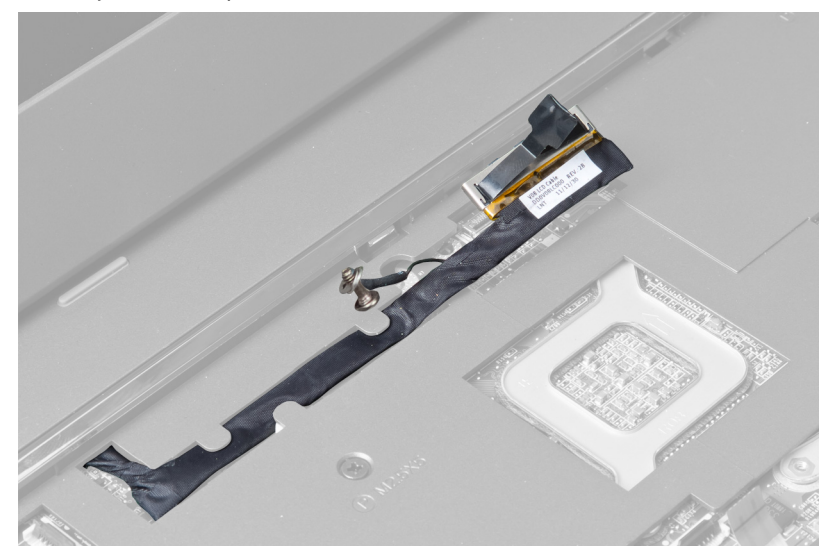

9. Lepaskan sekrup dari bagian depan komputer.

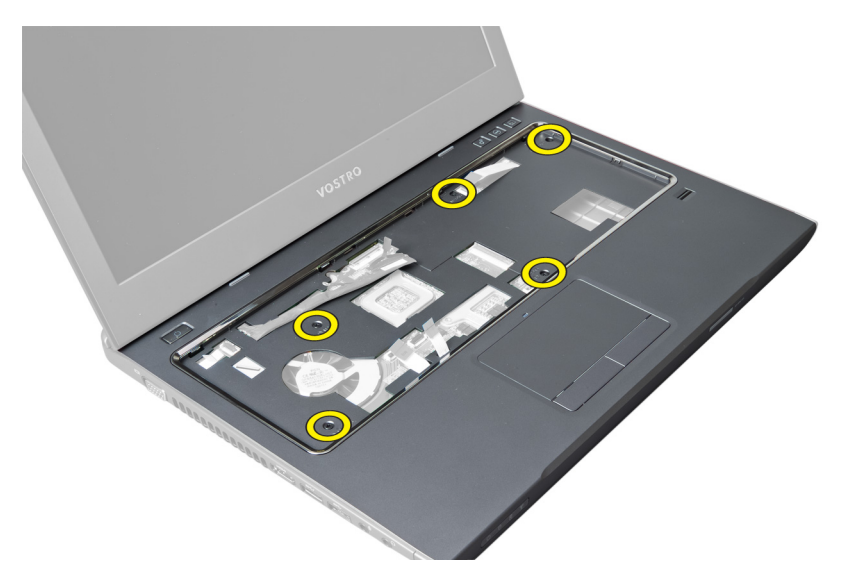

10. Gunakan obeng dan cungkil sandaran tangan ke atas ke arah display.

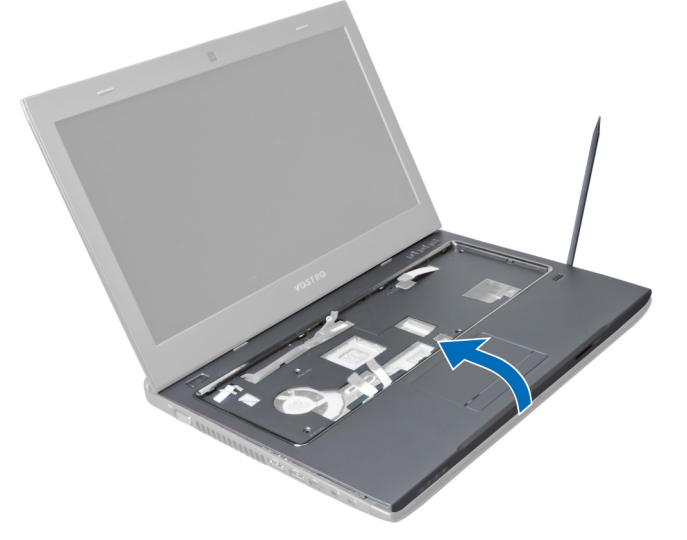

11. Geser sandaran tangan ke arah luar dan angkat untuk melepaskannya dari komputer.

<span id="page-22-0"></span>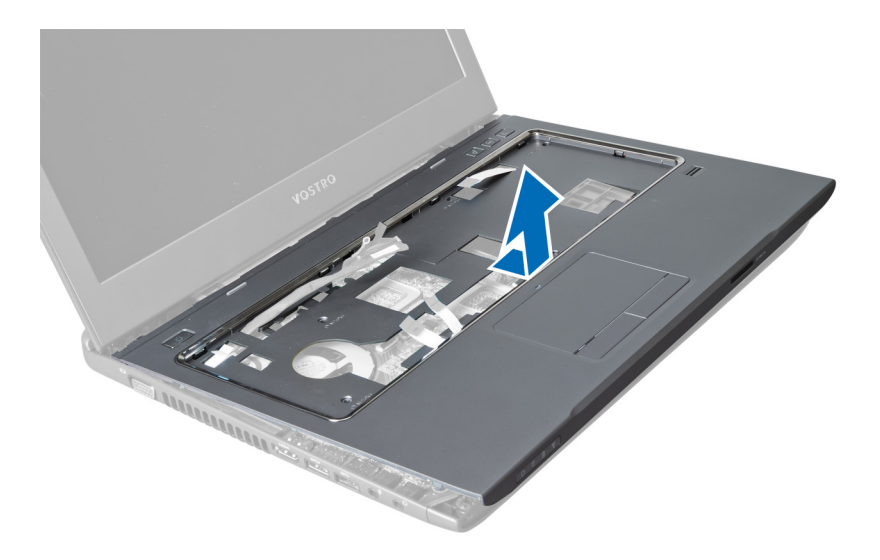

#### Memasang Sandaran Tangan

- 1. Sejajarkan sandaran tangan pada posisinya di komputer.
- 2. Mulai dari bagian pinggir sandaran tangan, tekan ke bawah untuk memasang tab pada komputer.
- 3. Kencangkan sekrup yang mengencangkan sandaran tangan ke komputer.
- 4. Jalin kabel LVDS sepanjang takik pada sandaran tangan. Sambungkan konektor LVDS ke board sistem.
- 5. Kencangkan sekrup yang mengencangkan kabel LVDS ke board sistem.
- 6. Sambungkan kabel hotkey ke board sistem dan kunci kancing.
- 7. Ulangi langkah 6 untuk kabel sidik jari, kebel papan sentuh dan kabel tombol daya.
- 8. Balikkan komputer dan kencangkan sekrup pada bagian bawah komputer untuk mengokohkan sandaran tangan.
- 9. Pasang:
	- a) keyboard
	- b) hard drive
	- c) drive optik
	- d) memori
	- e) penutup bawah
	- f) baterai
- 10. Ikuti prosedur dalam Setelah Mengerjakan Bagian Dalam Komputer Anda.

#### Melepaskan Kartu Wireless Local Area Network (WLAN)

- 1. Ikuti prosedur dalam Sebelum Mengerjakan Bagian Dalam Komputer Anda.
- 2. Lepaskan:
	- a) baterai
	- b) penutup bawah
	- c) keyboard
	- d) sandaran tangan
- 3. Cabut kabel antena yang disambungkan ke kartu WLAN dengan cara menariknya ke atas.
- 4. Lepaskan sekrup yang mengencangkan kartu WLAN, hingga sekrup tersebut melompat ke luar.
- 5. Lepaskan kartu WLAN dari komputer.

<span id="page-23-0"></span>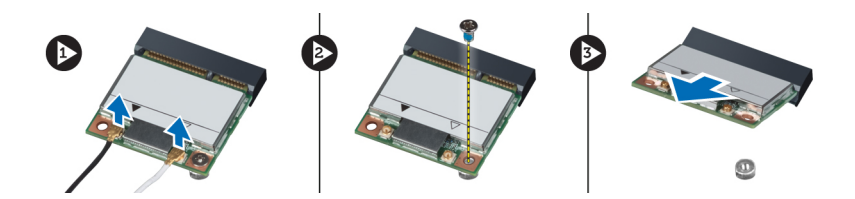

## Memasang Kartu Wireless Local Area Network (WLAN)

- 1. Geser kartu WLAN ke dalam slotnya.
- 2. Sambungkan kabel antena menurut kode warna pada kartu WLAN.
- 3. Kencangkan sekrup untuk mengencangkan kartu WLAN.
- 4. Pasang:
	- a) sandaran tangan
	- b) keyboard
	- c) penutup bawah
	- d) baterai
- 5. Ikuti prosedur dalam Setelah Mengerjakan Bagian Dalam Komputer Anda.

### Melepaskan Unit Display

- 1. Ikuti prosedur dalam Sebelum Mengerjakan Bagian Dalam Komputer Anda.
- 2. Lepaskan:
	- a) baterai
	- b) keyboard
	- c) sandaran tangan
- 3. Lepaskan sekrup yang menahan baterai ke komputer.

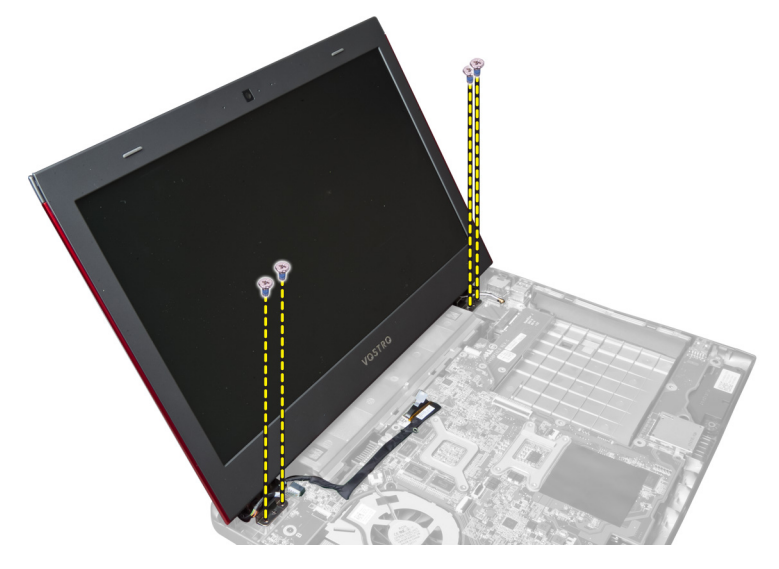

4. Angkat display tersebut dari komputer.

<span id="page-24-0"></span>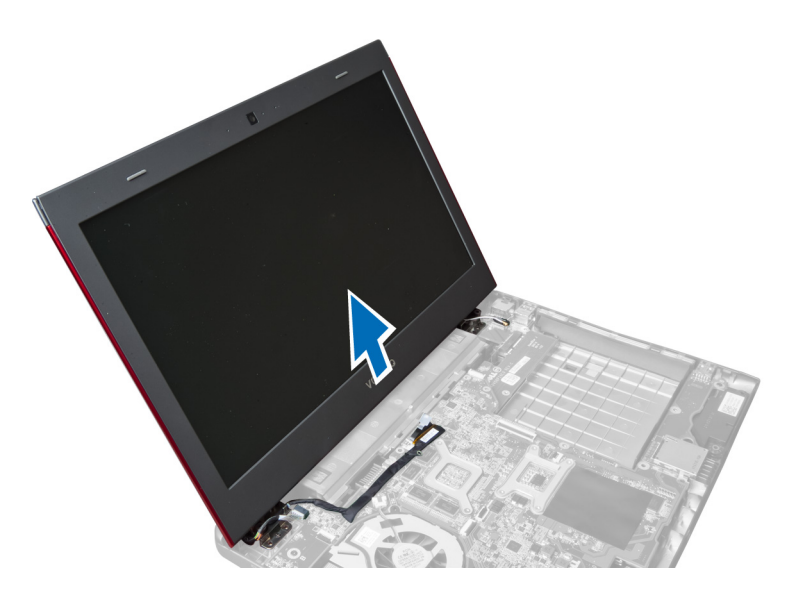

## Memasang Unit Display

- 1. Sejajarjan unit display ke tempatnya pada dasar komputer.
- 2. Kencangkan sekrup untuk mengencangkan unit display ke chasis.
- 3. Pasang:
	- a) sandaran tangan
	- b) keyboard
	- c) baterai
- 4. Ikuti prosedur dalam Setelah Mengerjakan Bagian Dalam Komputer Anda.

#### Melepaskan Penutup Engsel Display

- 1. Ikuti prosedur dalam Sebelum Mengerjakan Komputer Anda.
- 2. Lepaskan:
	- a) baterai
	- b) penutup bawah
	- c) memori
	- d) drive optik
	- e) hard drive
	- f) keyboard
	- g) sandaran tangan
	- h) kartu WLAN
	- i) unit display
- 3. Lepaskan sekrup yang menahan penutup engsel display ke komputer.

<span id="page-25-0"></span>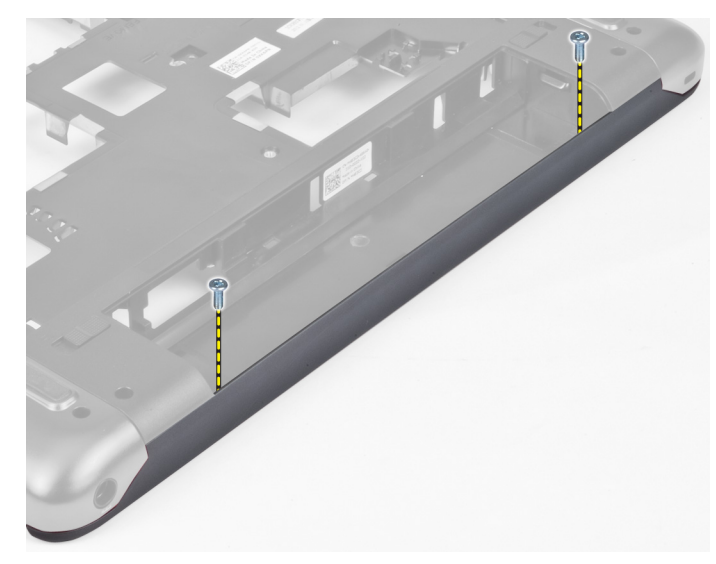

4. Cungkil dan lepaskan penutup engsel display dari komputer.

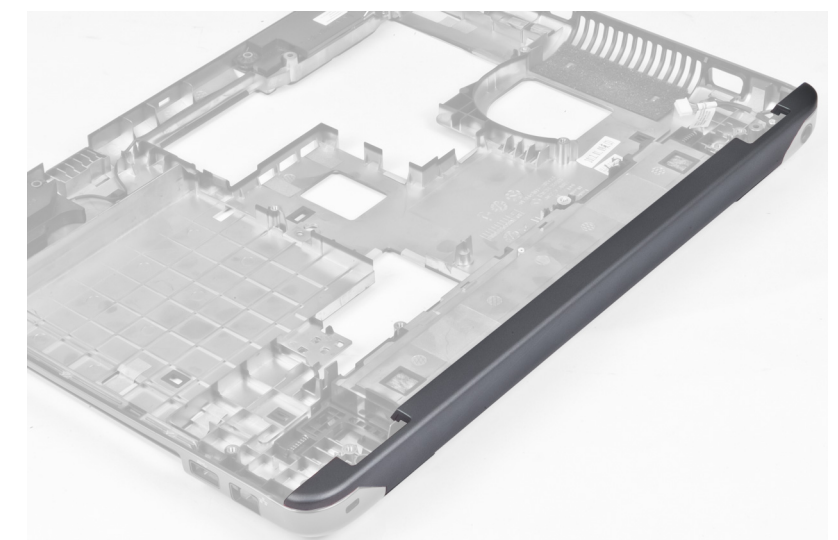

## Memasang Penutup Kait Display

- 1. Tekan penutup kait display hingga terdengar suara klik tanda telah terpasang pada tempatnya.
- 2. Kencangkan sekrup untuk mengencangkan penutup kait display ke komputer.
- 3. Pasang:
	- a) unit display
	- b) kartu WLAN
	- c) sandaran tangan
	- d) keyboard
	- e) hard drive
	- f) drive optik
	- g) memori
	- h) penutup bawah<br>i) baterai
	- i) baterai

<span id="page-26-0"></span>4. Ikuti prosedur dalam Setelah Mengerjakan Bagian Dalam Komputer Anda.

## Melepaskan Bezel Display

- 1. Ikuti prosedur dalam Sebelum Mengerjakan Bagian Dalam Komputer Anda.
- 2. Lepaskan:
	- a) baterai
	- b) keyboard
	- c) sandaran tangan
	- d) penutup engsel-display
	- e) unit display
- 3. Cungkil sisi bezel display dan pisahkan bezel dari display.

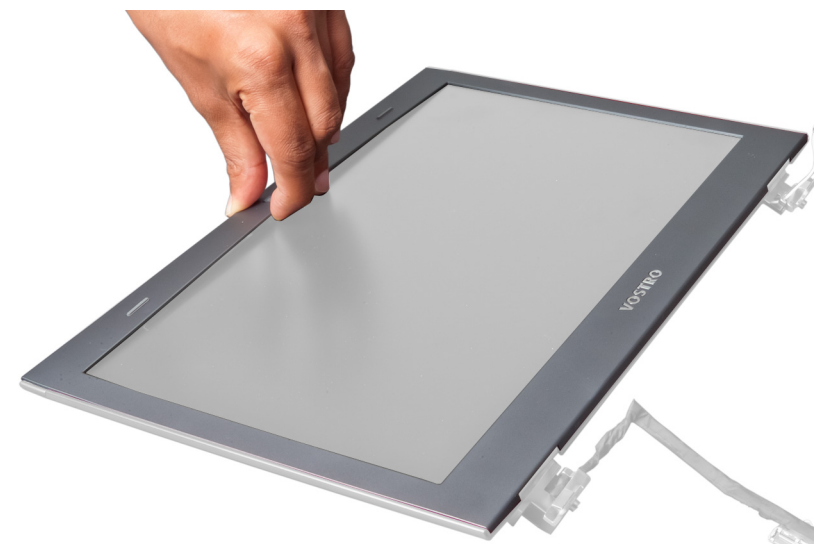

### Memasang Bezel Display

- 1. Sejajarkan bezel display pada display dan dengan hati-hati pasangkan ke tempatnya.
- 2. Pasang:
	- a) unit display
	- b) penutup engsel display
	- c) sandaran tangan
	- d) keyboard
	- e) baterai
- 3. Ikuti prosedur dalam Setelah Mengerjakan Bagian Dalam Komputer Anda.

## Melepaskan Display

- 1. Ikuti prosedur dalam Sebelum Mengerjakan Bagian Dalam Komputer Anda.
- 2. Lepaskan:
	- a) baterai
	- b) keyboard
	- c) sandaran tangan
	- d) penutup engsel spalyisplay-hinge cover
- e) unit display
- 3. Pasang sekrup yang menahan panel display ke unit display.

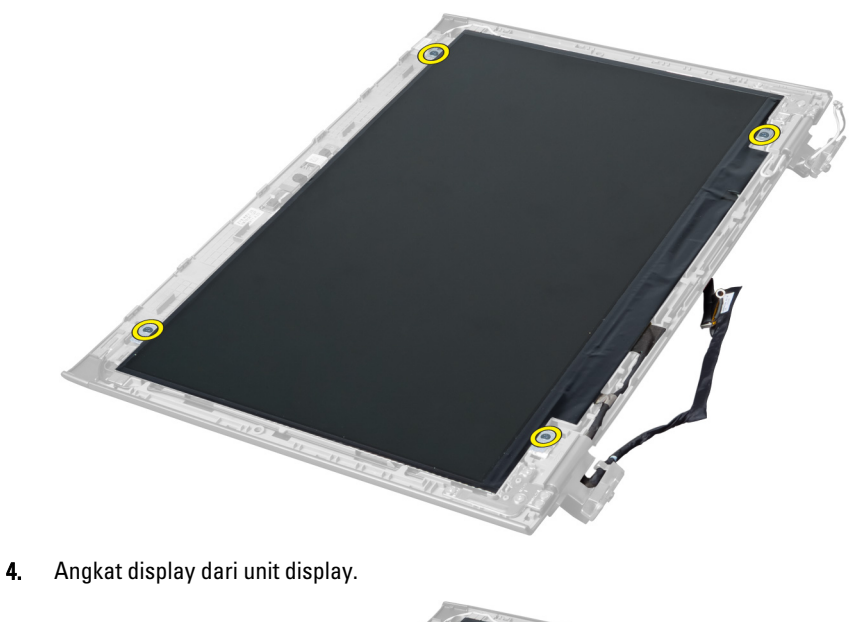

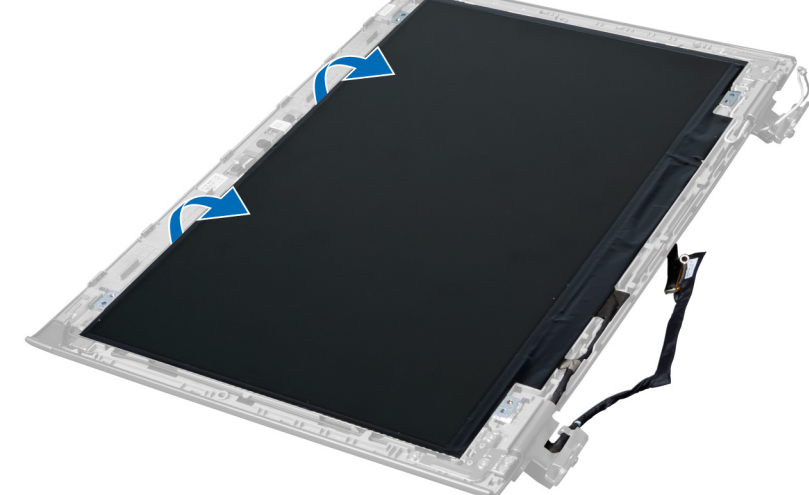

5. Kelupas stiker untuk melepaskan display dari unit display.

<span id="page-28-0"></span>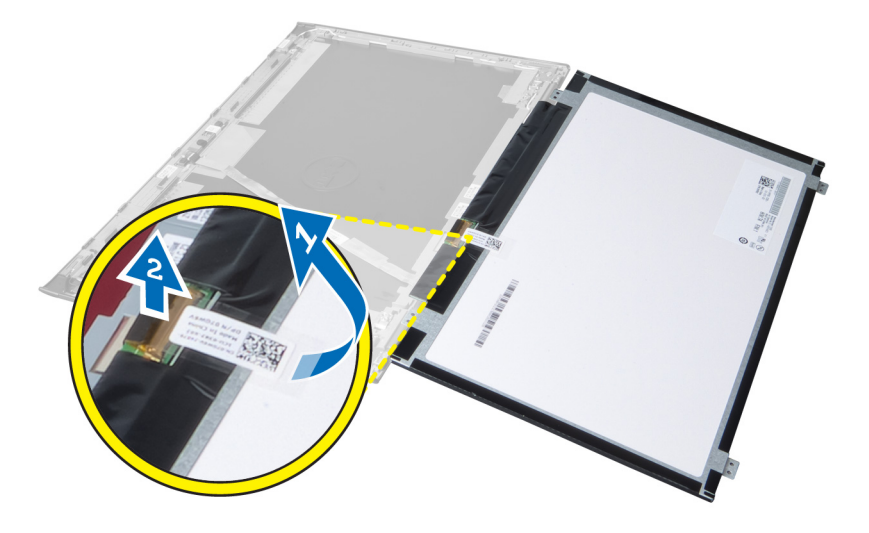

#### Memasang Display

- 1. Tempelkan stiker ke display yang menyambungkannya ke unit display.
- 2. Tempatkan display ke posisi asalnya pada unit display.
- 3. Kencangkan sekrup untuk mengencangkan display ke unit display.
- 4. Pasang:
	- a) unit display
	- b) penutup engsel display
	- c) sandaran tangan
	- d) keyboard
	- e) baterai
- 5. Ikuti prosedur dalam Setelah Mengerjakan Bagian Dalam Komputer Anda.

#### Melepaskan Konektor Daya

- 1. Ikuti prosedur dalam Sebelum Mengerjakan Komputer Anda.
- 2. Lepaskan:
	- a) baterai
	- b) penutup bawah
	- c) keyboard
	- d) sandaran tangan
	- e) kartu WLAN
	- f) board sistem
	- g) unit display
	- h) penutup engsel display
- 3. Lepaskan sekrup yang mengencangkan konektor daya ke komputer dan angkat konektor daya keluar dari komputer tersebutr.

<span id="page-29-0"></span>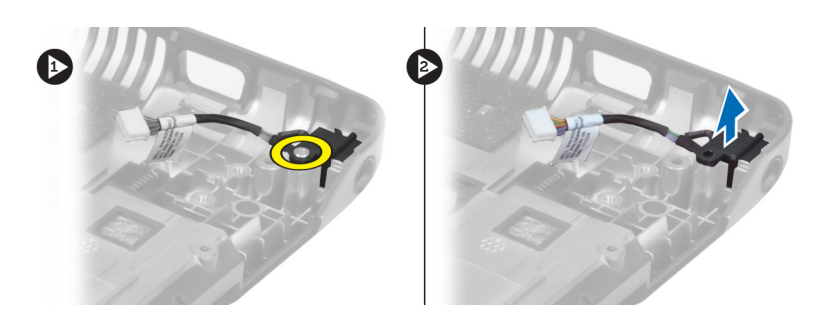

### Memasang Konektor Daya

- 1. Tempatkan konektor daya pada tempatnya di bagian dasar chasis.
- 2. Kencangkan sekrup untuk mengencangkan konektor saya.
- 3. Pasang:
	- a) penutup engsel display
	- b) unit display
	- c) board sistem
	- d) kartu WLAN
	- e) sandaran tangan
	- f) keyboard
	- g) penutup bawah
	- h) baterai
- 4. Ikuti prosedur dalam Setelah Mengerjakan Bagian Dalam Komputer Anda.

#### Melepaskan Kamera

- 1. Ikuti prosedur dalam Sebelum Mengerjakan Bagian Dalam Komputer Anda.
- 2. Lepaskan:
	- a) baterai
	- b) keyboard
	- c) sandaran tangan
	- d) unit display
	- e) bezel display
- 3. Balikkan modul kamera. Kelupas stiker yang menutupi kabel kamera. Cabut kabel kamera. Angkat modul kamera dan lepaskan dari unit display.

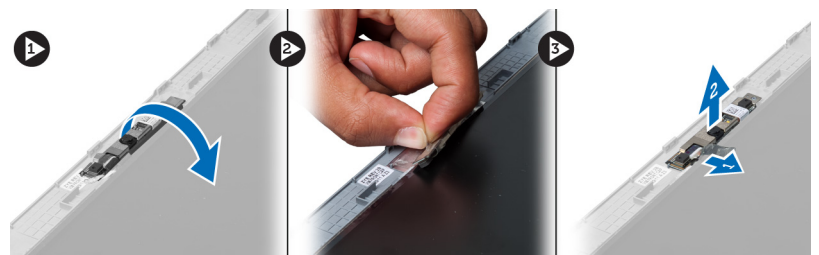

### Memasang Kamera

- 1. Sambungkan kabel kamera ke modul kamera.
- 2. Sejajarkan dan tempatkan modul kamera ke posisi asalnya pada unit display.
- <span id="page-30-0"></span>3. Pasang:
	- a) bezel display
	- b) unit display
	- c) sandaran tangan
	- d) keyboard
	- e) baterai
- 4. Ikuti prosedur dalam Setelah Mengerjakan Bagian Dalam Komputer Anda.

### Melepaskan Kipas Heat Sink

- 1. Ikuti prosedur dalam Sebelum Mengerjakan Bagian Dalam Komputer Anda.
- 2. Lepaskan:
	- a) baterai
	- b) penutup bawah
	- c) memori
	- d) drive optik
	- e) hard drive
	- f) keyboard
	- g) sandaran
	- h) kartu WLAN
- 3. Cabut kabel kipas heat sink dari board sistem. Angkat kipas dan lepaskan dari komputer.

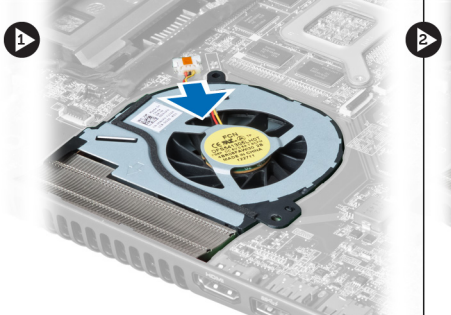

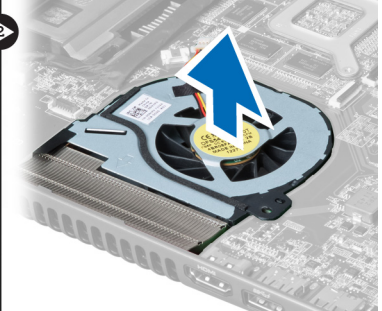

## Memasang Kipas Heat Sink

- 1. Tempatkan kipas heat-sink pada board sistem.
- 2. Sambungkan kabel kipas pada board sistem.
- 3. Pasang:
	- a) kartu WLAN
	- b) sandaran tangan
	- c) keyboard
	- d) hard drive
	- e) drive optik
	- f) memori
	- g) penutup bawah
	- h) baterai
- 4. Ikuti prosedur dalam Setelah Mengerjakan Bagian Dalam Komputer Anda.

### <span id="page-31-0"></span>Melepaskan Board Sistem

- 1. Ikuti prosedur dalam Sebelum Mengerjakan Bagian Dalam Komputer Anda.
- 2. Lepaskan:
	- a) baterai
	- b) penutup bawah
	- c) memori
	- d) drive optik
	- e) hard drive
	- f) keyboard
	- g) sandaran tangan
	- h) kipas heat sink
	- i) WLAN
- 3. Lepaskan kabel daya dari board sistem.

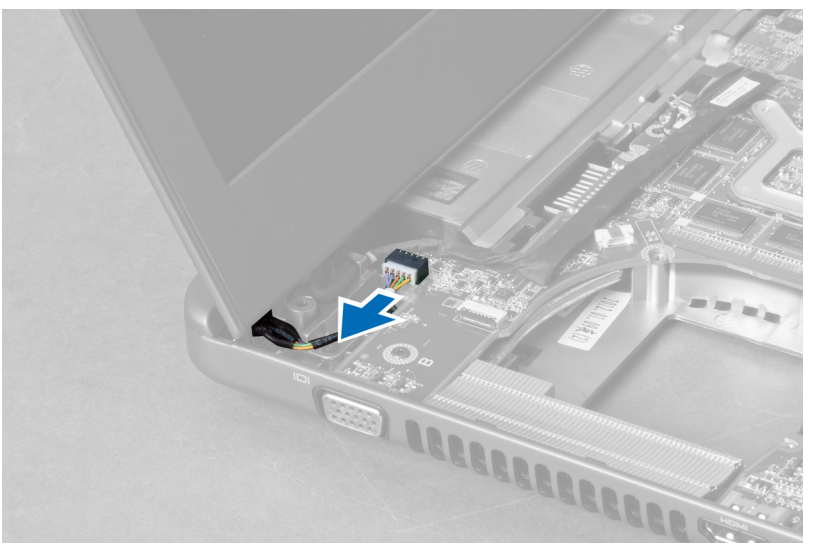

4. Lepaskan kabel speaker dari board sistem.

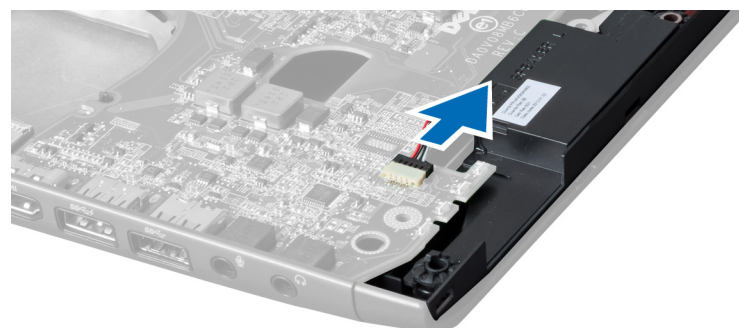

5. Lepaskan sekrup yang mengencangkan board sistem.

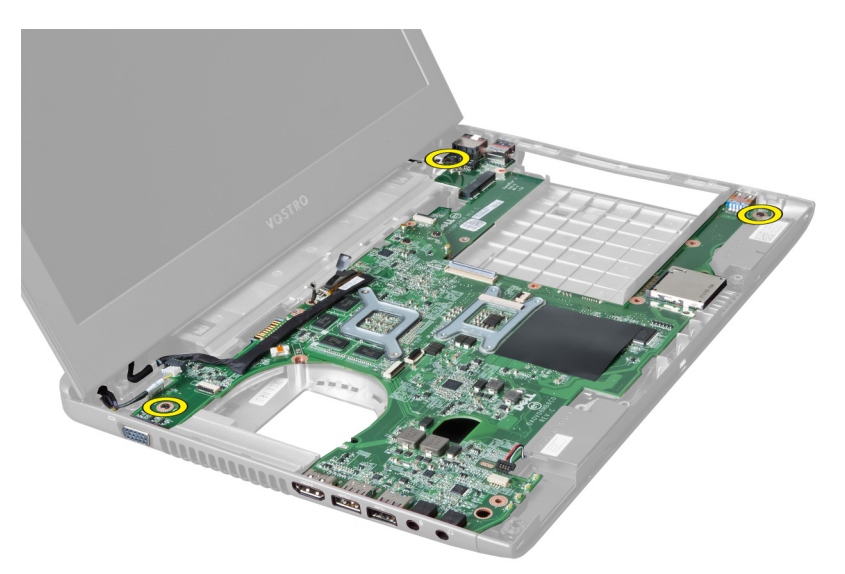

**6.** Angkat board sistem ke atas.

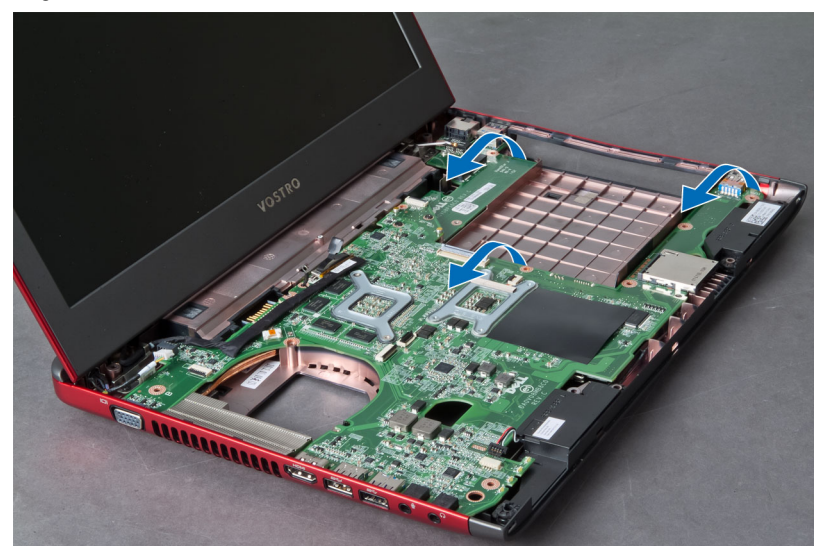

7. Geser board sistem dan angkat dari chasis.

<span id="page-33-0"></span>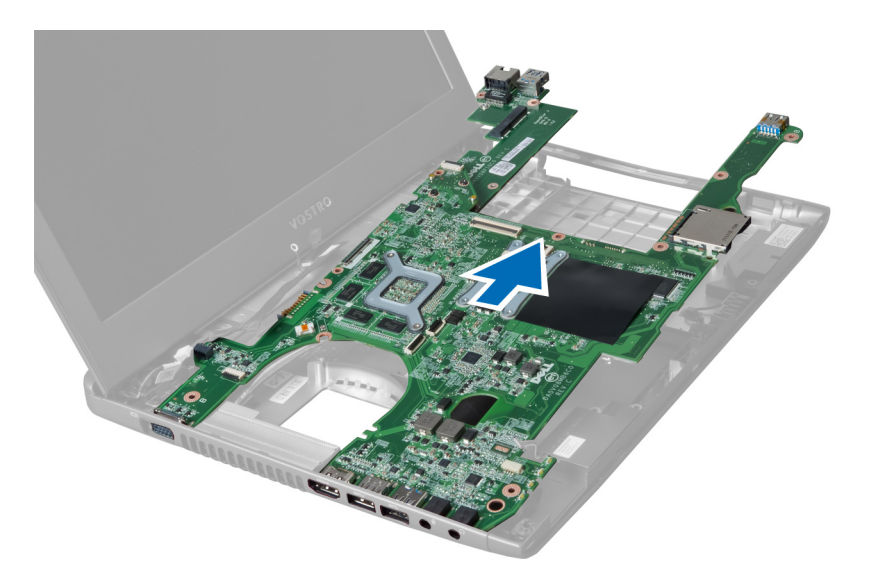

### Memasang Board Sistem

- 1. Sejajarkan board sistem ke konektor port dan tempatkan board sistem pada komputer.
- 2. Kencangkan sekrup yang mengencangkan board sistem ke chasis.
- 3. Sambungkan kabel speaker ke board sistem.
- 4. Sambungkan kabel konektor daya ke board sistem.
- 5. Pasang:
	- a) kartu WLAN
	- b) kipas heat sink
	- c) sandaran tangan
	- d) keyboard
	- e) hard drive
	- f) drive optik
	- g) memori
	- h) penutup bawah
	- i) baterai
- 6. Ikuti prosedur dalam Setelah Mengerjakan Bagian Dalam Komputer Anda.

#### Melepaskan Baterai Sel Berbentuk Koin

- 1. Ikuti prosedur dalam Sebelum Mengerjakan Bagian Dalam Komputer Anda.
- 2. Lepaskan:
	- a) baterai
	- b) penutup bawah
	- c) memori
	- d) drive optik
	- e) hard drive
	- f) keyboard
	- g) sandaran tangan
	- h) pembaca ExpressCard(jika tersedia)
	- i) kartu WLAN
- <span id="page-34-0"></span>j) kipas-heat sink
- k) board sistem
- 3. Balikkan board sistem dan tempatkan baterai sel berbentuk koin.
- 4. Gunakan obeng untuk melepaskan baterai sel berbentuk koin dari soketnya. Baterai keluar, angkat dan lepaskan baterai dari soket.

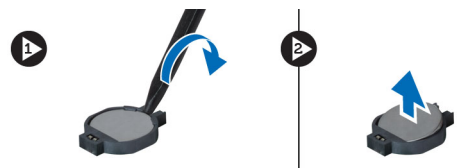

#### Memasang Baterai Sel Berbentuk Koin

- 1. Masukkan baterai sel berbentuk koin ke dalam slot.
- 2. Tekan baterai sel berbentuk koin hingga terpasang pada tempatnya.
- 3. Pasang:
	- a) board sistem
	- b) kartu WLAN
	- c) pembaca ExpressCard(jika tersedia)
	- d) sandaran tangan
	- e) keyboard
	- f) hard drive
	- g) drive optik
	- h) memori
	- i) penutup bawah
	- j) baterai
- 4. Ikuti prosedur dalam Setelah Mengerjakan Bagian Dalam Komputer Anda.

#### Melepaskan Heat Sink

- 1. Ikuti prosedur dalam Sebelum Mengerjakan Komputer Anda.
- 2. Lepaskan:
	- a) baterai
	- b) penutup bawah
	- c) drive optik
	- d) hard drive
	- e) keyboard
	- f) sandaran tangan
	- g) kipas heat sink
	- h) board sistem
- 3. Balikkan board sistem. Longgarkan sekrup yang mengencangkan heat sink ke board sistem.

<span id="page-35-0"></span>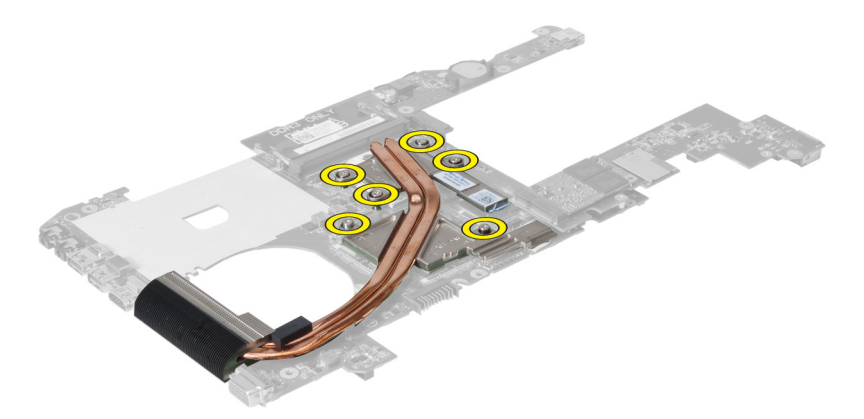

4. Angkat dan lepaskan heat sink dari board sistem.

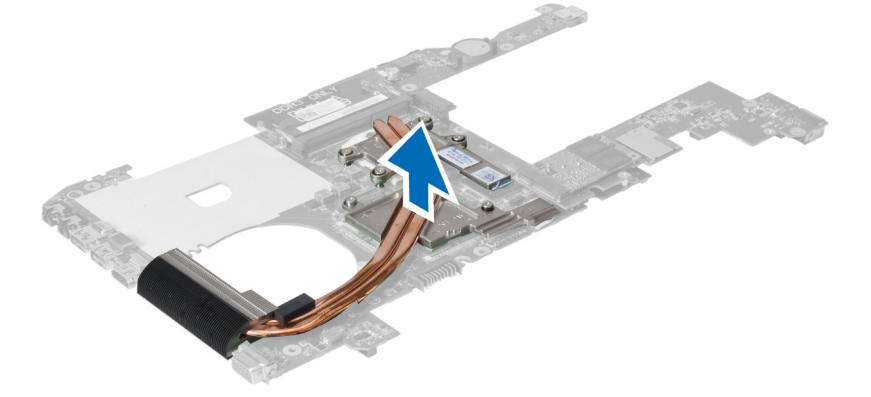

#### Memasang Heat Sink

- 1. Tempatkan modul termal pada board sistem.
- 2. Kencangkan sekrup untuk mengencangkan heat sink ke board sistem.
- 3. Pasang:
	- a) board sistem
	- b) kipas heat sink
	- c) sandaran tangan
	- d) keyboard
	- e) hard drive
	- f) drive optik
	- g) penutup bawah
	- h) baterai
- 4. Ikuti prosedur dalam Setelah Mengerjakan Bagian Dalam Komputer Anda.

#### Melepaskan Speaker

- 1. Ikuti prosedur dalam Sebelum Mengerjakan Bagian Dalam Komputer Anda.
- 2. Lepaskan:
	- a) baterai
	- b) penutup bawah
- <span id="page-36-0"></span>c) memori
- d) drive optik
- e) hard drive
- f) keyboard
- g) sandaran tangan
- h) kartu WLAN
- i) kipas heat sink
- j) board sistem

CATATAN: Anda tidak perlu melepaskan board sistem untuk melepaskan speaker, bagaimanapun Anda harus mencabut kabel speaker dari board sistem.

3. Angkat speaker kiri dan kanan dari komputer.

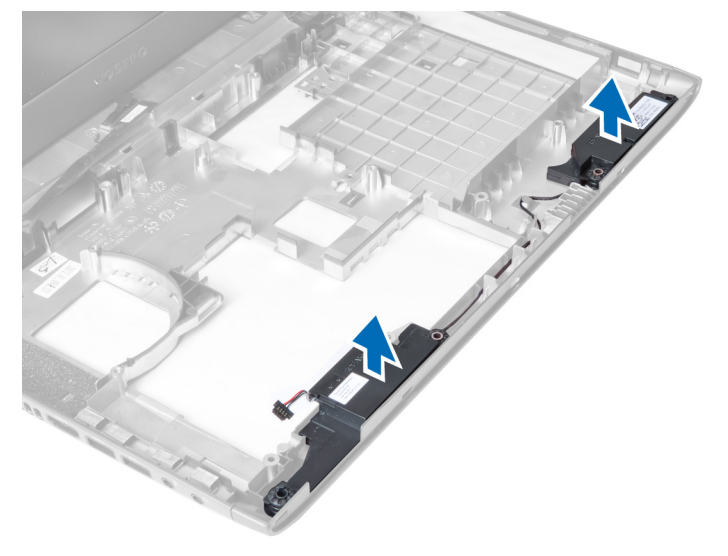

#### Memasang Speaker

- 1. Tempatkan speaker kiri dan kanan pada chasis.
- 2. Pasang:
	- a) board sistem
	- b) kipas heat sink
	- c) kartu WLAN
	- d) sandaran tangan
	- e) keyboard
	- f) hard drive
	- g) drive optik
	- h) memori
	- i) penutup bawah
	- j) baterai
- 3. Ikuti prosedur dalam Setelah Mengerjakan Bagian Dalam Komputer Anda.

#### Melepaskan Prosesor

- 1. Ikuti prosedur dalam Sebelum Mengerjakan Bagian Dalam Komputer Anda.
- 2. Lepaskan:
- <span id="page-37-0"></span>a) baterai
- b) penutup bawah
- c) memori
- d) drive optik
- e) hard drive
- f) keyboard
- g) sandaran tangan
- h) kartu WLAN
- i) pembaca ExpressCard(jika tersedia)
- j) kipas-heat sink
- k) board sistem
- l) heat sink
- 3. Lepaskan sekrup. Lepaskan penutup prosesor dan angkat prosesor dari soket. Tempatkan dalam kemasan antistatis.

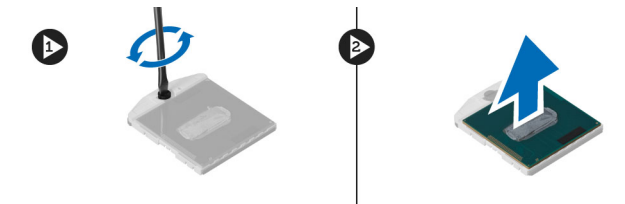

#### Memasang Prosesor

- 1. Sisipkan prosesor ke dalam soket prosesor. Pastikan prosesor diletakkan dengan benar. Pasang kembali penutup prosesor.
- 2. Kencangkan sekrup untuk mengencangkan prosesor ke board sistem.
- 3. Pasang:
	- a) unit heat sink
	- b) board sistem
	- c) pembaca ExpressCard(jika tersedia)
	- d) kartu WLAN
	- e) sandaran tangan
	- f) keyboard
	- g) hard drive
	- h) drive optik
	- i) memori
	- j) penutup bawah
	- k) baterai
- 4. Ikuti prosedur dalam Setelah Mengerjakan Bagian Dalam Komputer Anda.

#### Melepaskan Kartu mini-SATA

- 1. Ikuti prosedur dalam Sebelum Mengerjakan Komputer Anda.
- 2. Lepaskan:
	- a) baterai
	- b) penutup bawah
	- c) memori
	- d) drive optik
- <span id="page-38-0"></span>e) hard drive
- f) keyboard
- g) sandaran tangan
- h) kartu WLAN
- 3. Lepaskan sekrup yang mengencangkan kartu mini-SATA ke board sistem. Geser dari konektornya ke board sistem.

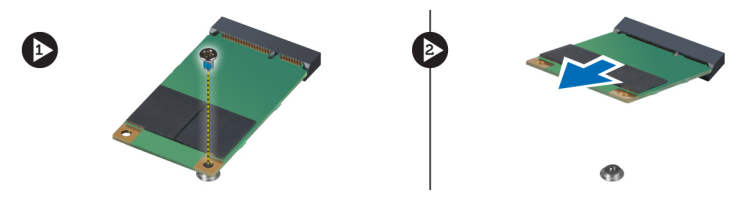

### Memasang Kartu mini-SATA

- 1. Tempatkan kartu tersebut ke dalam slot mini-SATA.
- 2. Kencangkan sekrup yang mengencangkan kartu mini-SATA ke komputer.
- 3. Pasang:
	- a) kartu WLAN
	- b) sandaran tangan
	- c) keyboard
	- d) hard drive
	- e) drive optik
	- f) memori
	- g) penutup bawah
	- h) baterai
- 4. Ikuti prosedur dalam Setelah Mengerjakan Bagian Dalam Komputer Anda.

#### Melepaskan Board Tambahan USB

- 1. Ikuti prosedur dalam Sebelum Mengerjakan Bagian Dalam Komputer Anda.
- 2. Lepaskan:
	- a) baterai
	- b) penutup bawah
	- c) memori
	- d) drive optik
	- e) hard drive
	- f) keyboard
	- g) sandaran tangan
	- h) kartu WLAN
	- i) board sistem
	- j) mini-SATA
	- k) baterai sel berbentuk koin
	- l) heat sink
	- m) prosesor
- 3. Balikkan board sistem dengan slot prosesor menghadap ke bawah.

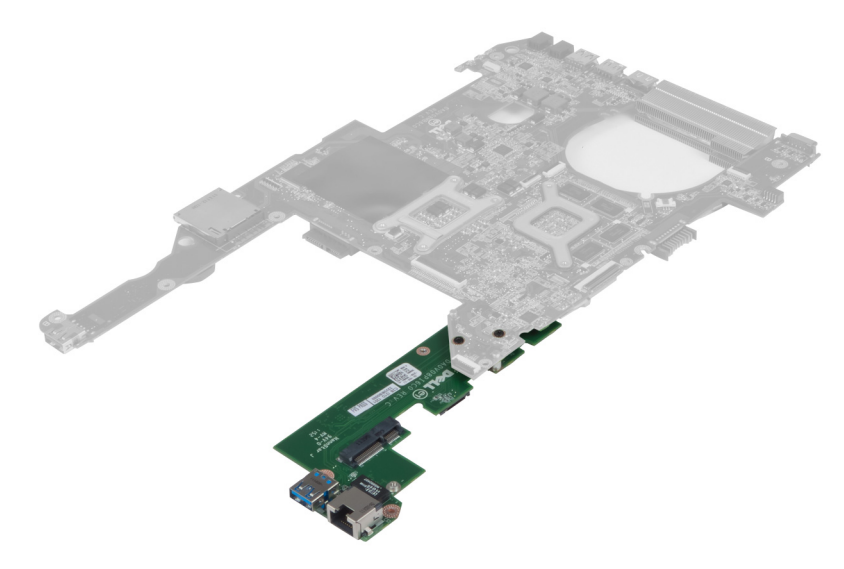

4. Lepaskan sekrup yang mengencangkan board tambahan ke board sistem.

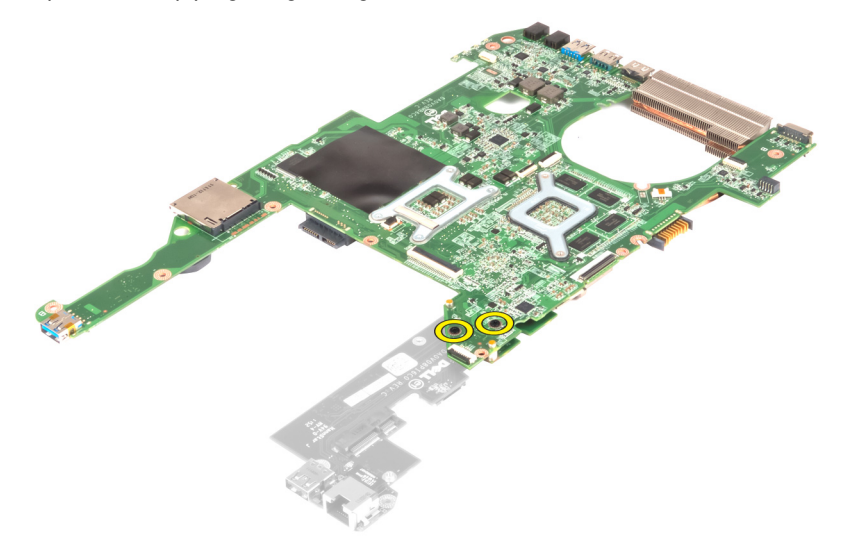

5. Angkat dan lepaskan board sistem untuk mengakses board tambahan.

<span id="page-40-0"></span>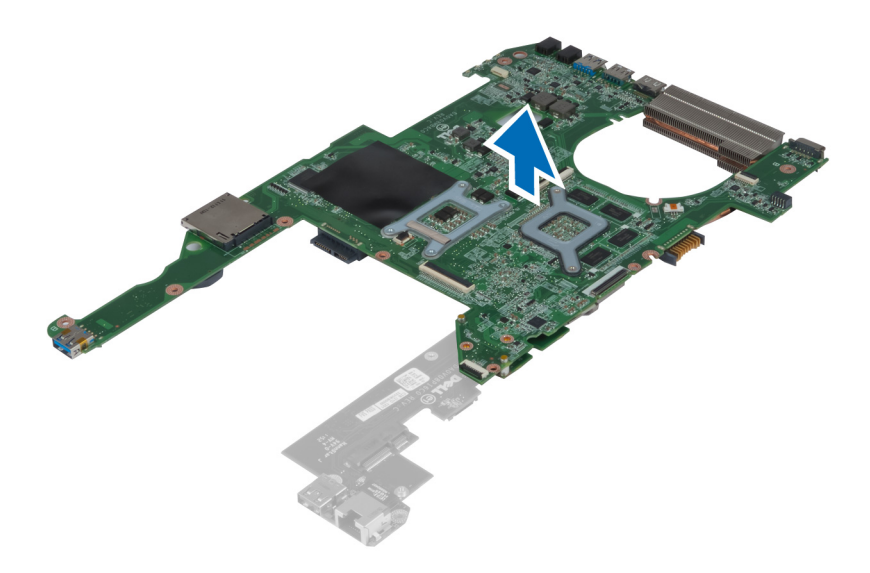

## Memasang Board Tambahan USB

- 1. Tempatkan board tambahan pada board sistem dan kencangkan sekrup untuk mengencangkannya.
- 2. Pasang:
	- a) prosesor
	- b) heat sink
	- c) baterai sel berbentuk koin
	- d) mini-SATA
	- e) board sistem
	- f) kartu WLAN
	- g) sandaran tangan
	- h) keyboard
	- i) hard drive
	- j) drive optik
	- k) memori
	- l) penutup bawah
	- m) baterai
- 3. Ikuti prosedur dalam Setelah Mengerjakan Bagian Dalam Komputer Anda.

# <span id="page-42-0"></span>Pengaturan Sistem

Pengaturan Sistem memungkinkan Anda untuk mengelola perangkat keras komputer dan menetapkan opsi tingkat-BIOS. Dari Pengaturan Sistem, Anda dapat:

- Mengubah pengaturan NVRAM setelah Anda menambahkan atau menghapus perangkat keras.
- Melihat konfigurasi perangkat keras sistem
- Mengaktifkan atau menonaktifkan perangkat terintegrasi
- Menetapkan ambang performa dan pengelolaan daya
- Mengelola keamanan komputer

#### Urutan Booting

Urutan Booting memungkinkan Anda untuk mmelewati urutan perangkat booting yang telah ditentukan Pengaturan Sistem dan melakukan booting secara langsung dari perangkat tertentu (misalnya: drive optis atau hard disk). Selama Power-on Self Test (POST), ketika logo Dell muncul, Anda dapat:

- Mengakses Pengaturan Sistem dengan menekan tombol <F2>
- Memunculkan menu booting satu kali dengan menekan tombol <F12>

Menu booting satu-kali menampilkan perangkat yang akan melakukab booting termasuk opsi diagnostik. Opsi menu booting adalah:

- Lepaskan Drive (jika Anda)
- Drive STXXXX

**CATATAN:** XXX menyatakan nomor drive SATA.

- Drive Optis
- Diagnostik

CATATAN: Memilih Diagnostik, akan menampilkan layar diagnostik ePSA.

Layar urutan booting juga menampilkan opsi untuk mengakses layar Pengaturan Sistem.

#### Tombol Navigasi

Tabel berikut menampilkan tombol navigasi pengaturan sistem.

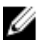

CATATAN: Untuk kebanyakan opsi pengaturan sistem, perubahan yang Anda buat akan disimpan namun tidak akan diterapkan hingga Anda menyalakan ulang sistem Anda.

#### <span id="page-43-0"></span>Tabel 1. Tombol Navigasi

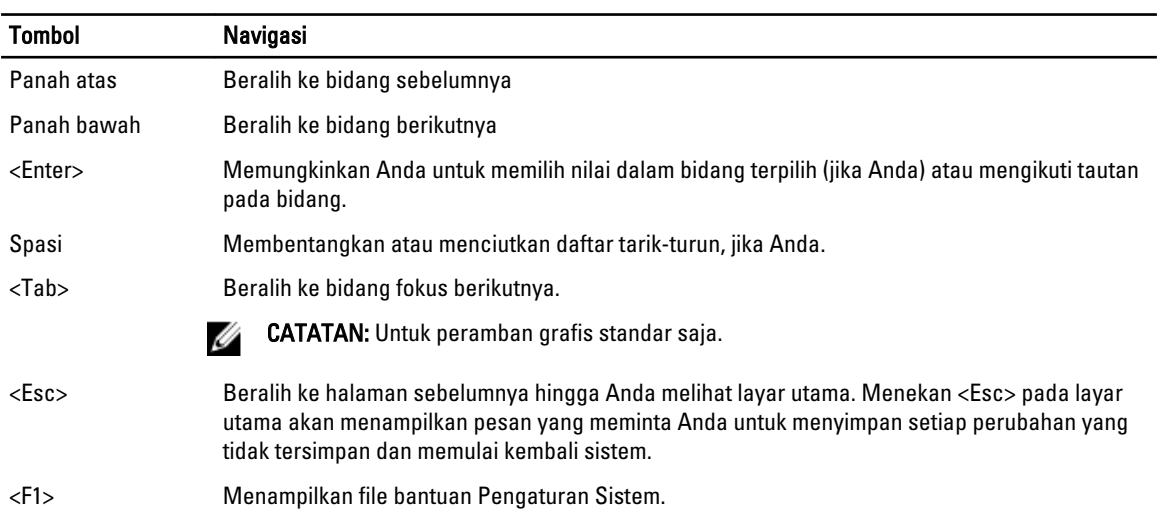

## Opsi Pengaturan Sistem

CATATAN: Opsi pengaturan sistem dapat bervariasi bergantung pada model komputer. Ø

Tab Utama mencantumkan fitur perangkat keras utama dari komputer. Tabel di bawah menetapkan fungsi dari setiap opsi.

#### Tabel 2. Opsi Utama

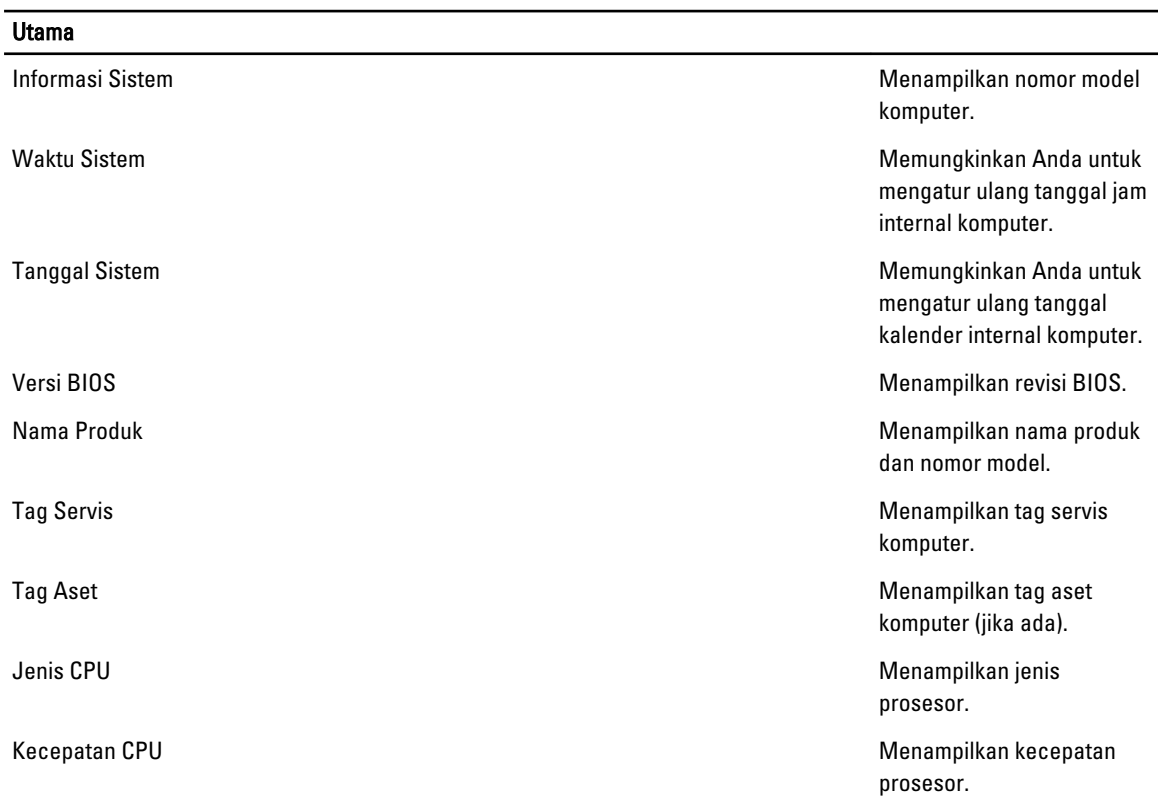

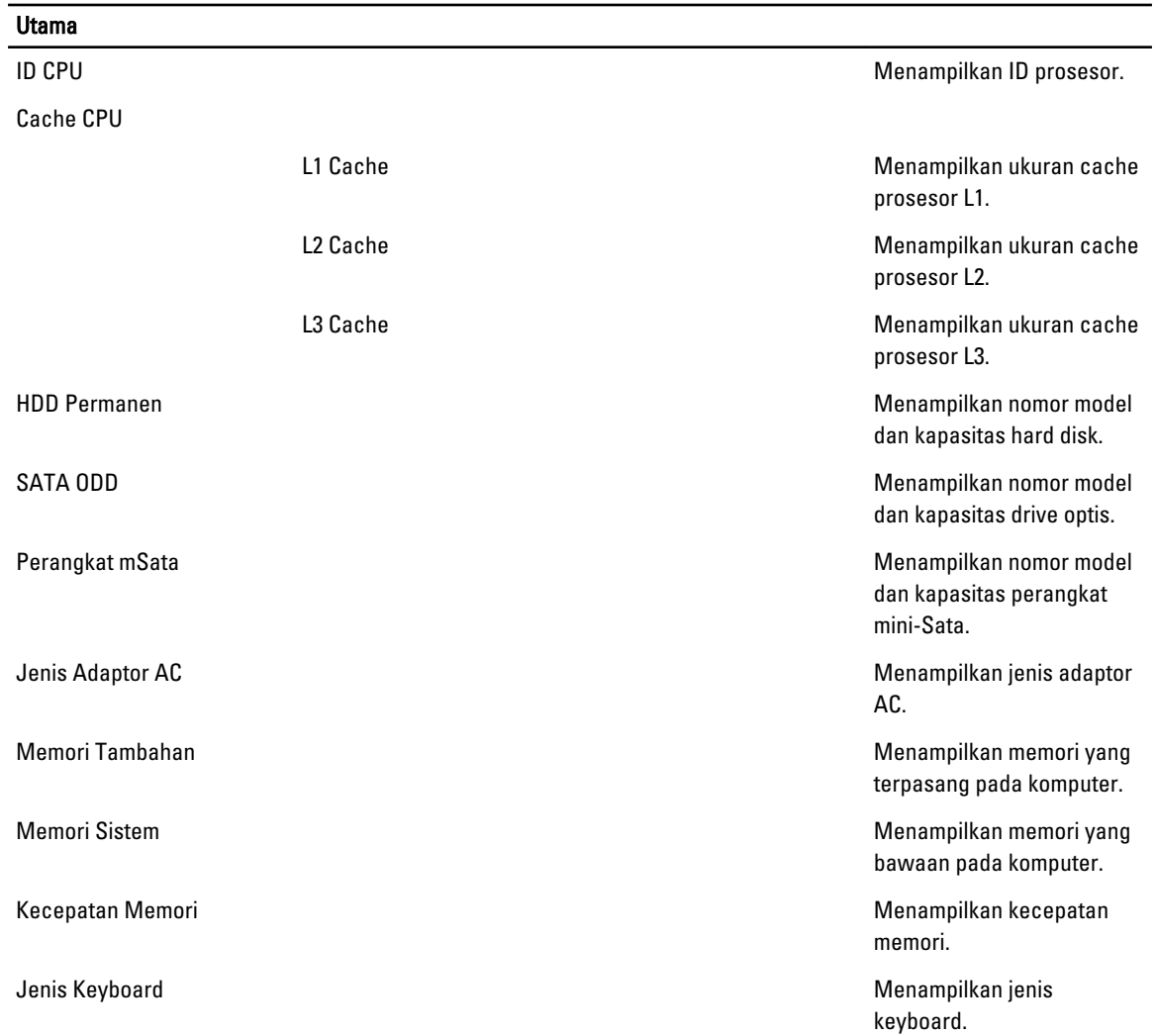

Tab Lanjutan memungkinkan Anda untuk menetapkan berbagai fungsi yang memenuhi kinerja komputer. Tabel di bawah menetapkan kinerja komputer. Tabel di bawah mendefinisikan fungsi dari setiap opsi dan nilai bawaannya.

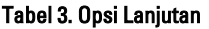

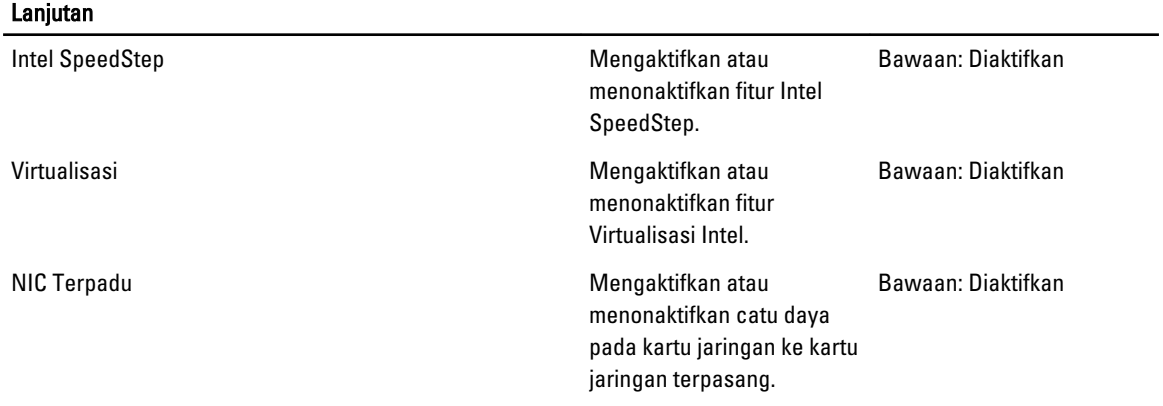

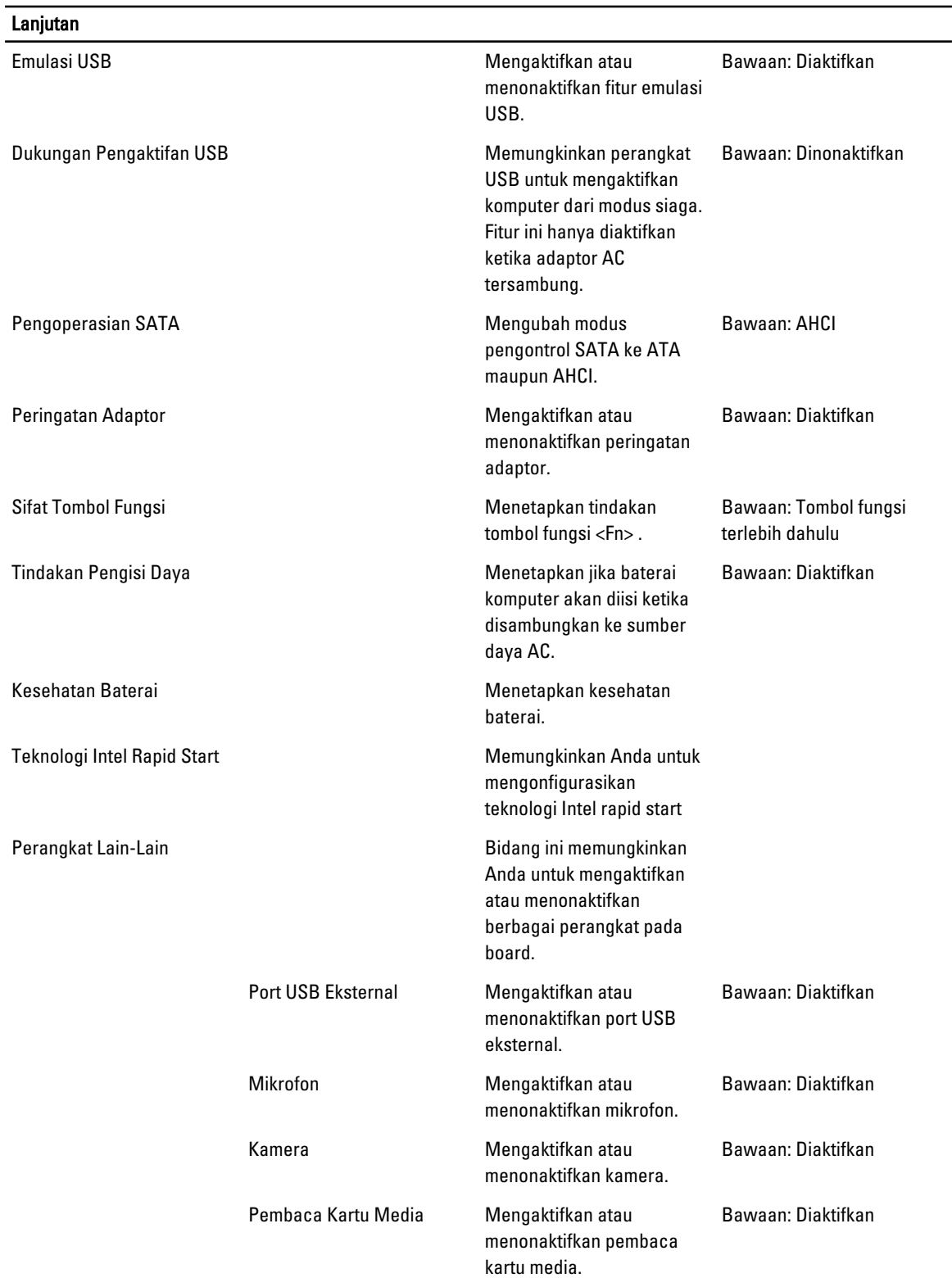

#### **Lanjutan**

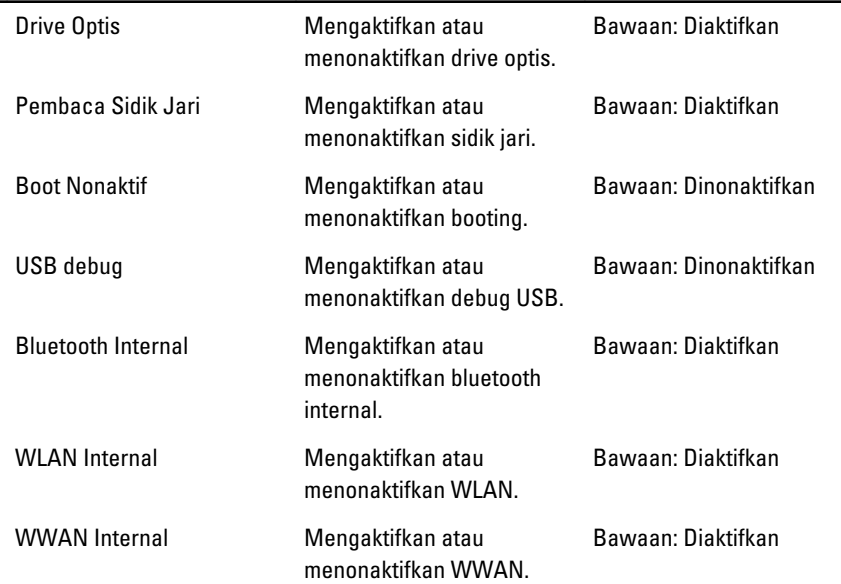

Tab keamanan menampilkan status keamanan dan memungkinkan Anda untuk mengelola fitur keamanan komputer.

#### Tabel 4. Opsi Keamanan

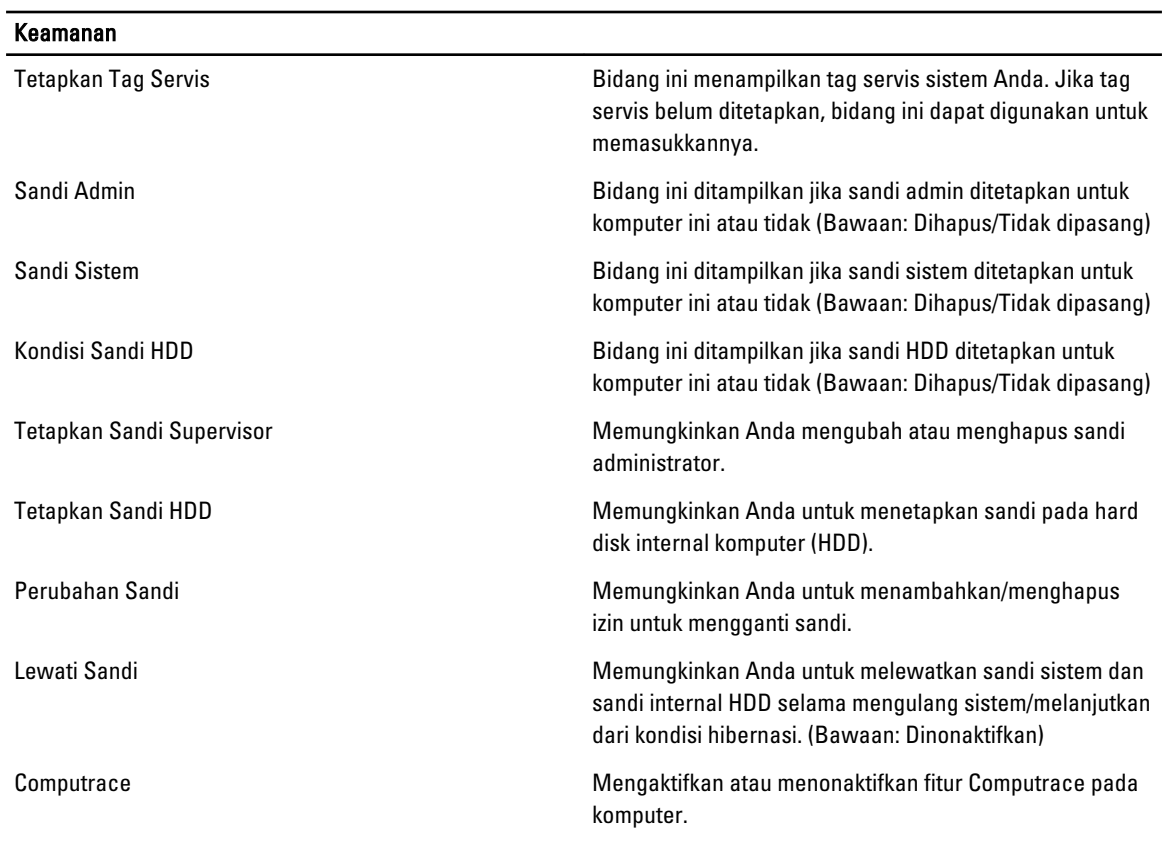

 $\overline{\phantom{0}}$ 

<span id="page-47-0"></span>Tab Booting memungkinkan Anda untuk mengubah urutan boot.

#### Tabel 5. Opsi Booting

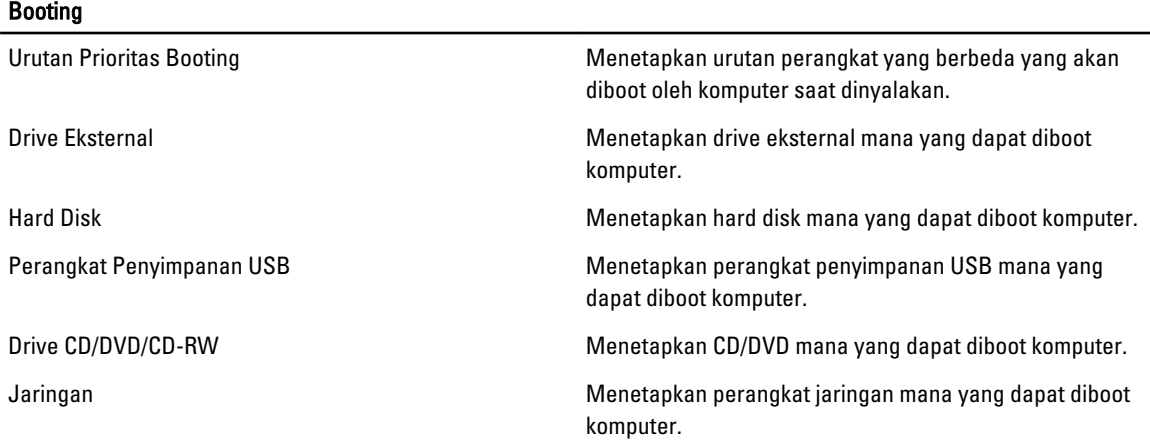

Keluar —Bagian ini memungkinkan Anda untuk menyimpan, membuang, dan memuat pengaturan bawaan dari Pengaturan Sistem.

#### Memperbarui BIOS

Anda disarankan untuk memperbaru BIOS Anda (pengaturan sistem), saat mengganti board sistem jika pembaruan tersedia. Untuk notebook, pastikan bahwa baterai telah terisi penuh dan tersambung ke outlet daya

- 1. Nyalakan kembali komputer.
- 2. Kunjungi support.dell.com/support/downloads.

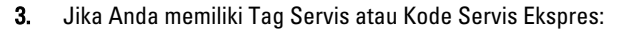

CATATAN: Untuk desktop, label tag servis tersedia pada bagian depan komputer Anda.

CATATAN: Untuk notebook, label tag servis tersedia pada bagian bawah komputer Anda.

- a) Masukkan Tag Servis atau Kode Servis Ekspres dan klik Kirim.
- b) Klik Kirim dan lanjutkan ke langkah 5.
- 4. Jika Anda tidak memiliki tag servis komputer atau kode servise ekspres, pilih satu yang berikut ini:
	- a) Deteksi otomatis Tag Servis saya
	- b) Pilih dari Produk Saya dan Daftar Layanan
	- c) Pilih dari daftar semua produk Dell
- 5. Pada aplikasi dan layar driver, di bawah daftar tarik-turun Sistem Operasi, pilih BIOS.
- 6. Kenali file BIOS terakhir dan klik Download File.
- 7. Pilih metode download yang diinginkan dalam Pilih metode method download Anda di bawah jendela; klik Download Sekarang.

Jendela File Download muncul.

- 8. Klik Simpan untuk menyimpan file pada komputer.
- 9. Klik Jalankan untuk memasang pengaturan BIOS yang telah diperbarui di komputer Anda. Ikuti petunjuk yang ada pada layar.

#### <span id="page-48-0"></span>Sandi Sistem dan Pengaturan

Anda dapat membuat sandi sistem dan sandi pengaturan untuk mengamankan komputer Anda.

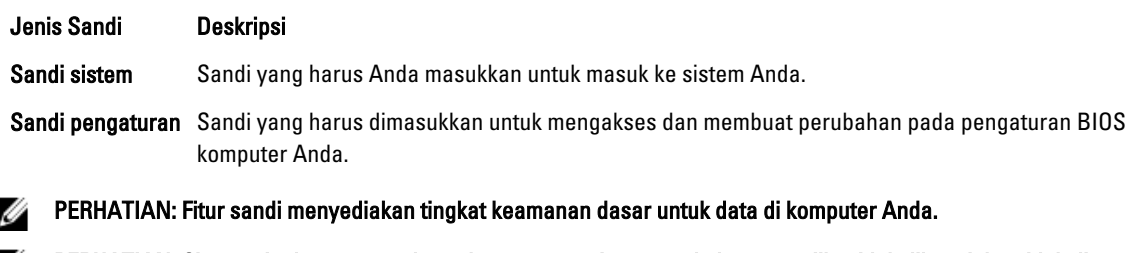

PERHATIAN: Siapa saja dapat mengakses data yang tersimpan pada komputer jika tidak dikunci dan tidak diawasi.

CATATAN: Komputer Anda dikirim dengan fitur sandi sistem dan pengaturan dalam keadaan dinonaktifkan. Ø

#### Menetapkan Sandi Sistem dan Sandi Pengaturan

Anda dapat menetapkan Sandi Sistem yang baru dan/atau Sandi Pengaturan atau mengubah Sandi Sistem dan/atau Sandi Pengaturan saat ini hanya jika Status Sandi dalam keadaan Tidak Terkunci. Jika Status Sandi Status Terkunci, Anda tidak dapat mengganti Sandi Sistem.

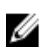

Ø

CATATAN: Jika jumper sandi dinonaktifkan, Sandi Sistem dan Sandi Pengaturan saat ini dihapus dan Anda tidak perlu menyediakan sandi sistem untuk masuk ke komputer.

Untuk masuk ke pengaturan sistem, tekan <F2> segera pada saat komputer dinyalakan atau boot ulang.

- 1. Pada layar BIOS Sistematau Pengaturan Sistem, pilih Keamanan Sistem dan tekan tombol <Enter>. Layar Keamanan Sistem muncul.
- 2. Pada layar Keamanan Sistem, verifikasikan bahwa Status Sandi dalam keadaan Tidak Terkunci.
- 3. Pilih Sandi Sistem, masukkan sandi sistem, dan tekan <Enter> atau <Tab>. Gunakan panduan berikut untuk menetapkan sandi sistem:
	- Panjang sandi boleh mencapai hingga 32 karakter.
	- Sandi dapat berisi angka 0 sampai 9.
	- Hanya huruf kecil saja yang valid, huruf besar tidak dibolehkan.
	- Hanya karakter khusus berikut yang dibolehkan: spasi, ("), (+), (,), (-), (.), (/), (;), ([), (\), (]), (`).

Masukkan kembali sandi sistem saat diminta.

- 4. Masukkan sandi sistem yang Anda masukkan sebelumnya dan klik OK.
- 5. Pilih Sandi Pengaturan, masukkan sandi sistem, dan tekan <Enter> atau <Tab>. Sebuah pesan meminta Anda untuk memasukkan kembali sandi pengaturan.
- 6. Masukkan sandi pengaturan yang Anda masukkan sebelumnya dan klik OK.
- 7. Tekan <Esc> dan sebuah pesan meminta Anda untuk menyimpan perubahan.
- 8. Tekan <Y> untuk menyimpan perubahan. Komputer akan mem-boot ulang.

#### <span id="page-49-0"></span>Menghapus atau Mengganti Sandi Sistem dan/atau Sandi Pengaturan Saat Ini

Pastikan bahwa Status Sandi dalam keadaan Tidak Terkunci (dalam Pengaturan Sistem) sebelum mencoba menghapus atau mengubah Sandi Sistem dan/atau Sandi Pengaturan Saat Ini. Anda tidak dapat menghapus atau mengubah Sandi Sistem atau Sandi Pengaturan saat ini, jika Status Sandi dalam keadaan Terkunci.

Untuk masuk ke Pengaturan Sistem, tekan <F2> segera pada saat komputer dinyalakan atau boot ulang.

- 1. Pada layar BIOS Sistematau Pengaturan Sistem, pilih Keamanan Sistem dan tekan tombol <Enter>. Layar Keamanan Sistem ditampilkan.
- 2. Pada layar Keamanan Sistem, verifikasikan bahwa Status Sandi dalam keadaan Tidak Terkunci.
- 3. Pilih Sandi Sistem, ubah atau hapus sandi sistem saat ini dan tekan <Enter> atau <Tab>.
- 4. Pilih Sandi Pengaturan, ubah atau hapus sandi pengaturan saat ini dan tekan <Enter> atau <Tab>.
- CATATAN: Jika Anda mengubah sandi Sistem dan/atau Pengaturan, masukkan kembali sandi baru jika diminta. Jika Anda menghapus sandi Sistem dan/atau Pengaturan, konfirmasikan penghapusan saat diminta.
- 5. Tekan <Esc> dan sebuah pesan meminta Anda untuk menyimpan perubahan.
- 6. Tekan <Y> untuk menyimpan perubahan dan keluar dari Pengaturan Sistem. Komputer akan mem-boot ulang.

# 4

# <span id="page-50-0"></span>**Diagnostik**

Jika Anda menghadapi masalah pada komputer, jalankan diagnostik ePSA sebelum menghubungi Dell untuk mendapatkan bantuan teknis. Tujuan menjalankan diagnostik adalah untuk menguji perangkat keras komputer tanpa memerlukan peralatan tambahan atau membahayakan data. Jika Anda tidak dapat menyelesaikan masalahnya sendiri, personel layanan dan dukungan dapat menggunakan hasil diagnosis untuk menyelesaikan masalah.

### Diagnostik Enhanced Pre-Boot System Assessment (ePSA)

Diagnostik ePSA (juga dikenal dengan diagnostik sistem) melakukan pemeriksaan lengkap pada perangkat keras Anda. ePSA terpasang pada BIOS dan diluncurkan oleh BIOS secara internal. Diagnostik sistem terpasang menyediakan seperangkat opsi untuk perangkat atau kelompok perangkat tertentu yang memungkinkan Anda untuk:

- Menjalankan tes secara otomatis atau dalam modus interaktif
- Mengulangi tes
- Menampilkan atau menyimpan hasil tes
- Menjalankan tes secara menyeluruh untuk memperkenalkan opsi tes tambahan untuk menyediakan informasi ekstra tentang perangkat yang gagal.
- Melihat pesan status yang memberi tahu Anda jika tes telah berhasil diselesaikan
- Melihat pesan galat yang memberi tahu Anda tentang masalah yang dijumpai selama pengetesan.

PERHATIAN: Menggunakan diagnostik sistem untuk mengetes komputer Anda saja. Menggunakan program ini dengan komputer lain dapat menyebabkan hasil yang tidak valid atau pesan kesalahan.

CATATAN: Beberapa tes untuk perangkat tertentu membutuhkan interaksi pengguna. Pastikan selalu bahwa Anda ada di depan terminal komputer ketika tes diagnostik dilakukan.

1. Nyalakan komputer.

Ø

- 2. Saat komputer melakukan booting, tekan tombol <F12> saat logo Dell muncul.
- 3. Pada layar menu booting, pilih opsi Diagnostik.

Jendela Enhanced Pre-boot System Assessment ditampilkan, mencantumkan semua perangkat yang terdeteksi dalam komputer. Diagnostik mulai menjalankan tes pada semua perangkat yang terdeteksi.

- 4. Jika Anda ingin menjalankan tes diagnostik pada perangkat tertentu, tekan <Esc> dan klik Ya untuk menghentikan tes diagnostik.
- 5. Pilih perangkat dari panel kiri dan klik Jalankan Tes.
- 6. Jika ada masalah apa pun, kode galat akan ditampilkan. Perhatikan kode galat dan hubungi Dell.

# <span id="page-52-0"></span>Menyelesaikan Masalah Komputer Anda

Anda dapat menyelesaikan masalah komputer Anda menggunakan indikator seperti Lampu Diagnostik, Kode Bip, dan Pesan Galat saat komputer dioperasikan.

#### Lampu Status Perangkat

#### Tabel 6. Lampu Status Perangkat

Menyala ketika Anda mengaktifkan komputer dan berkedip ketika komputer ada dalam modus manajemen  $\binom{1}{2}$ daya. A Menyala ketika komputer membaca atau menulis data. Menyala terus atau berkedip untuk menunjukkan status pengisian baterai. 南  $\mathbf{W}^{\mathbf{0}}$ Menyala ketika jaringan nirkabel diaktifkan.

#### Lampu Status Baterai

Jika komputer tersambung ke stopkontak listrik, lampu baterai akan menyala sebagai berikut:

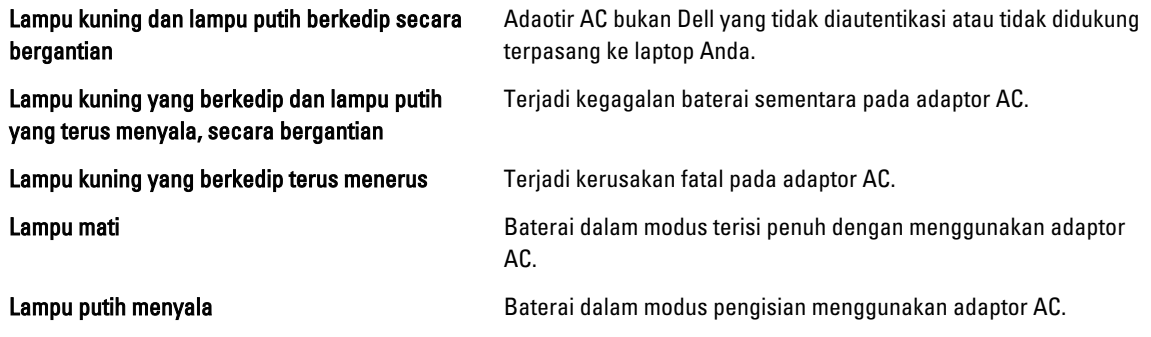

## Kode Bip Diagnostik

Tabel berikut menunjukkan kode bip yang mungkin yang dapat ditampilkan ketika komputer tidak dapat menyelesaikan pengujian sendiri saat daya dinyalakan.

Tabel 7. Kode Bip Diagnostik

| <b>Bip</b> | Deskripsi                                                                                                    | Kemungkinan Penyebab/Langkah-<br>Langkah Penyelesaian Masalah                                                                                                    |
|------------|----------------------------------------------------------------------------------------------------|----------------------------------------------------------------------------------------------------|
| 1          | Checksum BIOS ROM dalam progres<br>kegagalan.                                                                                                    | Kegagalan board sistem, BIOS<br>penutup rusak atau masalah ROM                                                                                                    |
| 2          | RAM tidak terdeteksi                                                                                                    | Jika tidak ada memori yang<br>terdeteksi, Anda dapat melakukan<br>langkah-langkah berikut:<br>dudukkan kembali memori jika<br>$\bullet$<br>memori tambahan telah<br>tersedia<br>pasang memori tersebut jika<br>$\bullet$<br>masalahnya tetap ada<br>masalah dengan konektor<br>$\bullet$<br>memori |
| 3          | <b>Masalah Chipset (Chipset</b><br>$\bullet$<br>Jembatan Utara dan Selatan,<br>Masalah DMA/IMR/Timer)<br>Kegagalan uji jam waktu hari<br>٠<br>Kegagalan gate A20<br>٠<br>Kegagalan chip super I/O<br>$\bullet$<br>Kegagalan uji pengontrol<br>keyboard | Kegagalan board sistem                                                                                                    |
| 4          | Kegagalan Baca/Tulis RAM                                                                                                    | Jika tidak ada memori yang<br>terdeteksi, Anda dapat melakukan<br>langkah-langkah berikut:<br>dudukkan kembali memori jika<br>$\bullet$<br>memori tambahan telah<br>tersedia<br>pasang memori tersebut jika<br>$\bullet$<br>masalahnya tetap ada<br>masalah dengan konektor<br>$\bullet$<br>memori |
| 5          | Kegagalan daya jam real-time                                                                                                    | Kegagalan baterai CMOS. Dudukkan<br>kembali baterai. Jika masalahnya<br>tetap terjadi, mungkin ada masalah<br>pada baterai sel berbentuk koin atau<br>konektor (hal tersebut akan<br>membutuhkan penggantian board<br>sistem)                                                                      |
| 6          | Kegagalan Uji BIOS Video                                                                                                    | Kegagalan kartu video                                                                                                    |
| 7          | Kegagalan Prosesor                                                                                                    | Kegagalan prosesor                                                                                                    |
| 8          | Display                                                                                                    | Kegagalan display                                                                                                    |

# 6

# <span id="page-54-0"></span>Spesifikasi

**CATATAN:** Penawaran dapat bervariasi menurut kawasan. Untuk informasi selengkapnya tentang konfigurasi

komputer, klik Mulai (Ikon Mulai) → Bantuan dan Dukungan, lalu pilih opsi untuk melihat informasi tentang komputer.

#### Tabel 8. Informasi Sistem

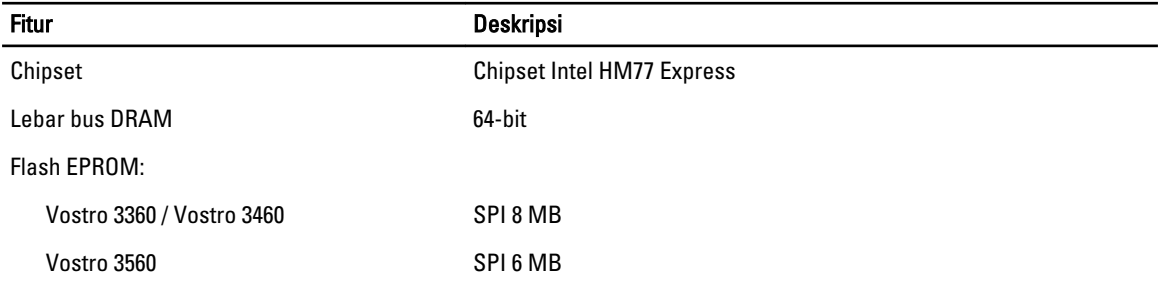

#### Tabel 9. Prosesor

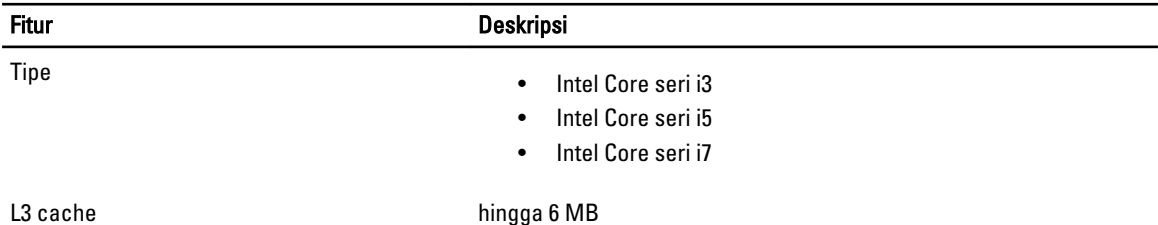

#### Tabel 10. Memori

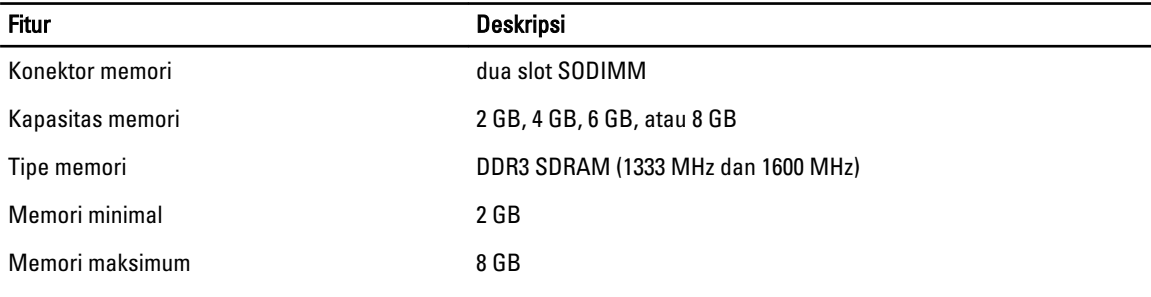

#### Tabel 11. Audio

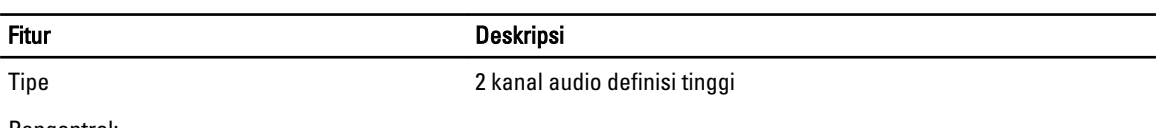

Pengontrol:

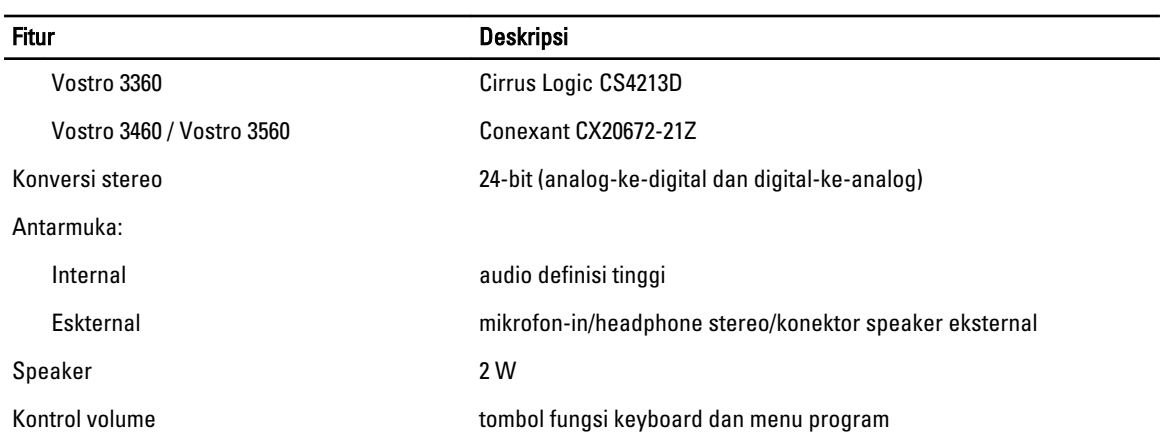

#### Tabel 12. Video

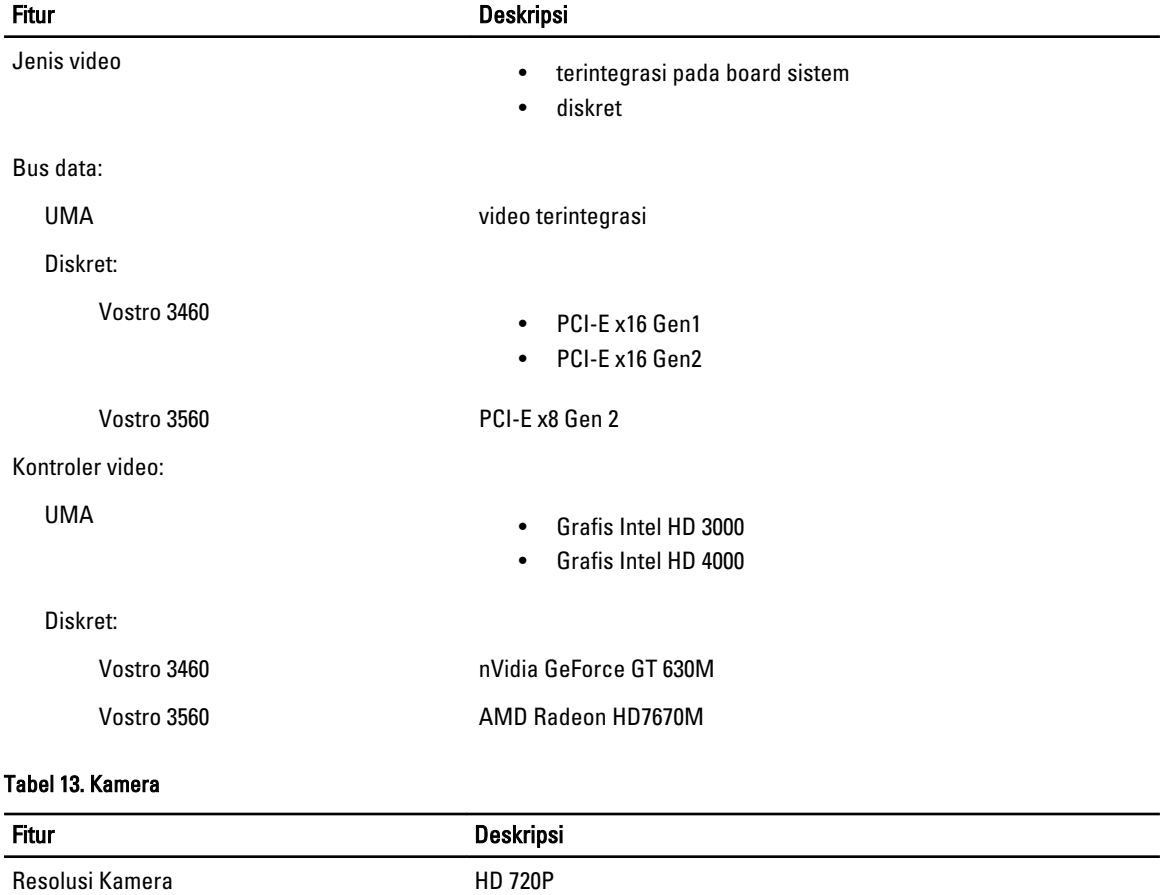

Resolusi Video (maksimum) 1280 x 720 piksel pada 30 FPS

#### Tabel 14. Komunikasi

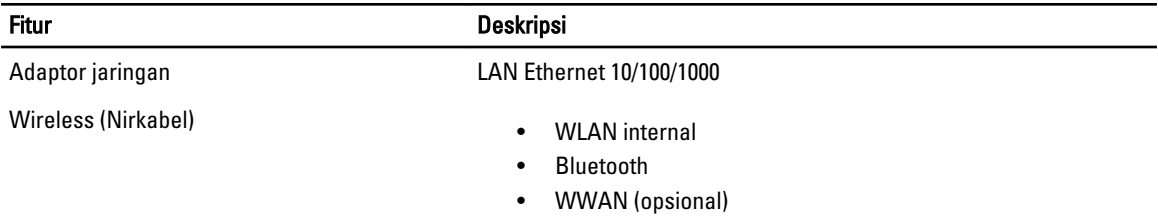

#### Tabel 15. Port dan Konektor

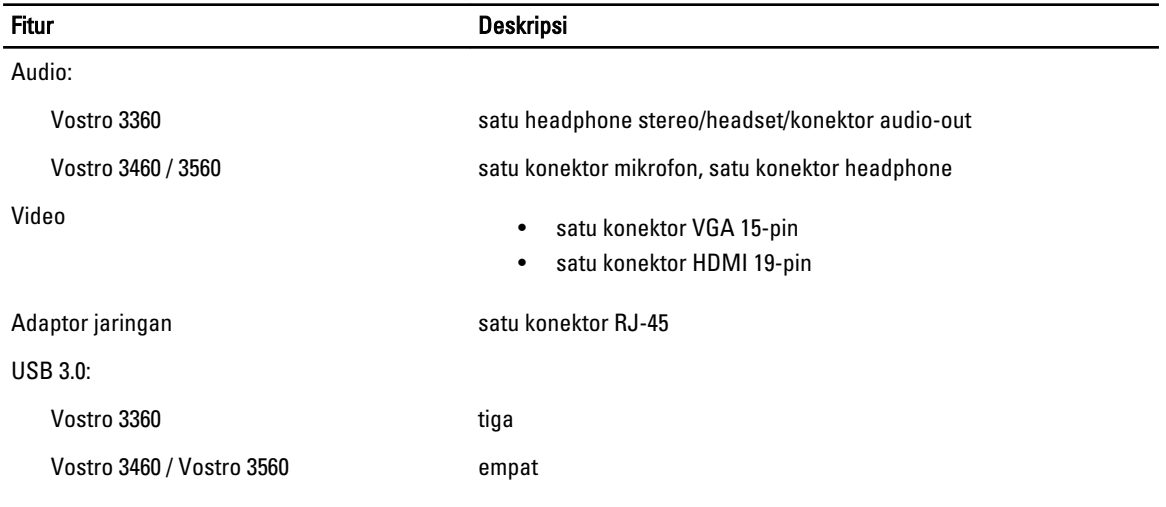

U CATATAN: Konektor berdaya USB 3.0 juga mendukung Microsoft Kernel Debugging. Port diidentifikasi dalam dokumentasi yang dikirimkan bersama komputer Anda.

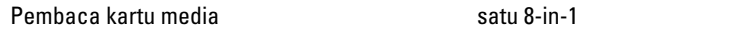

#### Tabel 16. Display

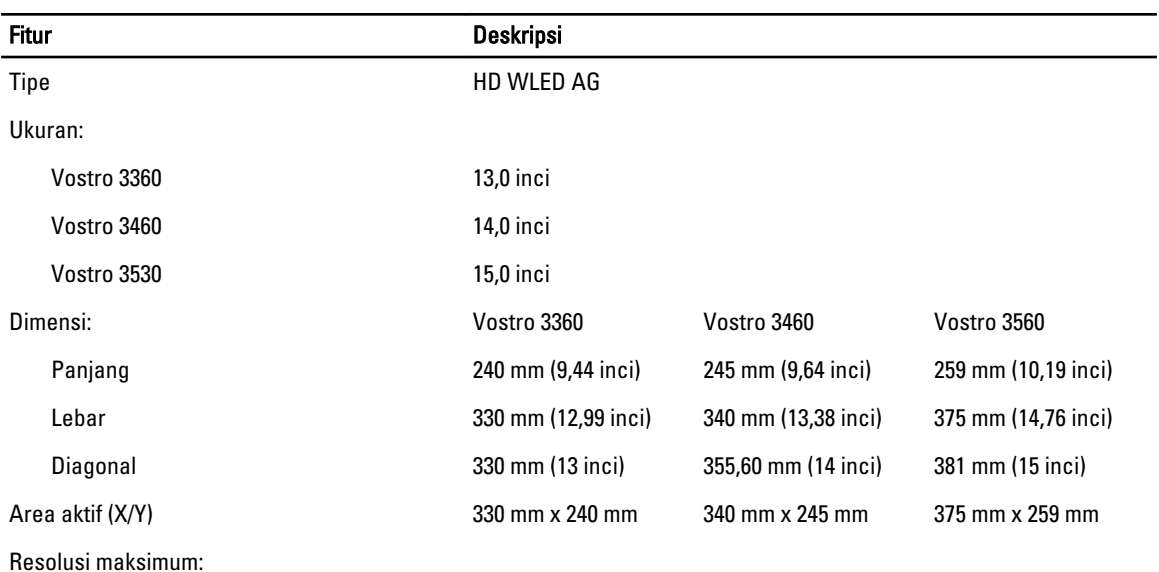

57

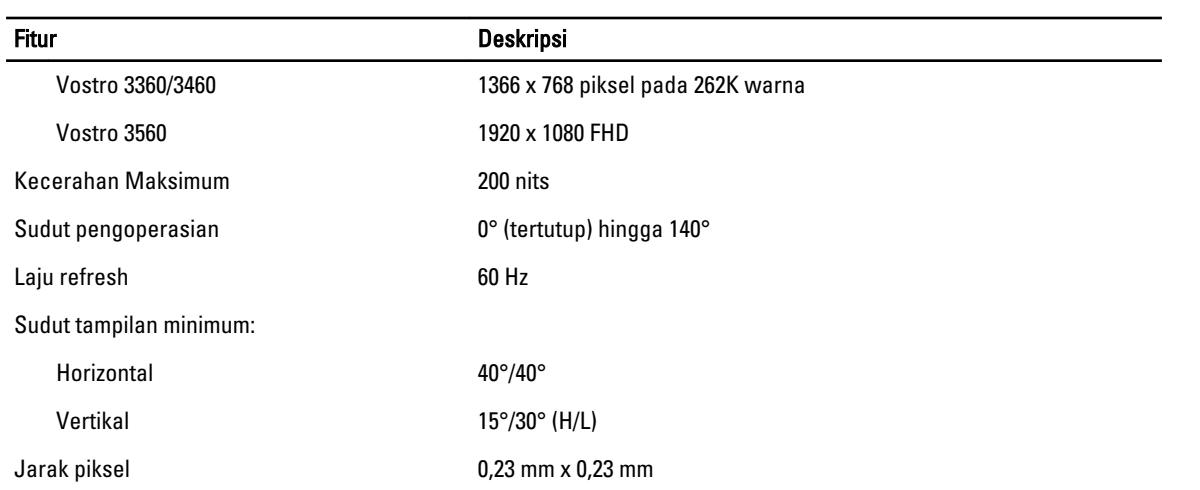

#### Tabel 17. Keyboard

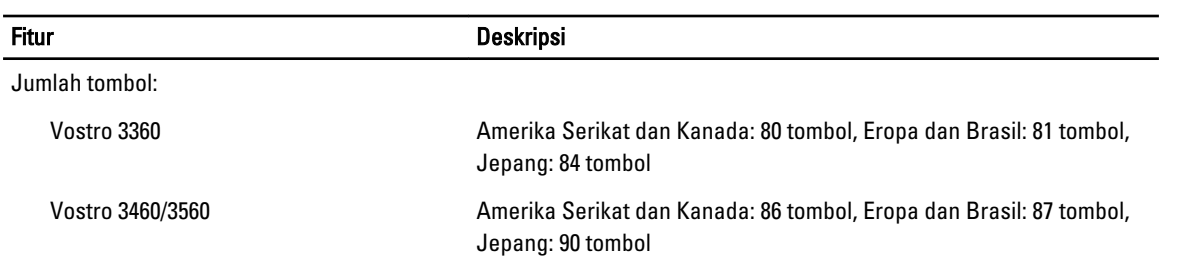

#### Tabel 18. Panel Sentuh

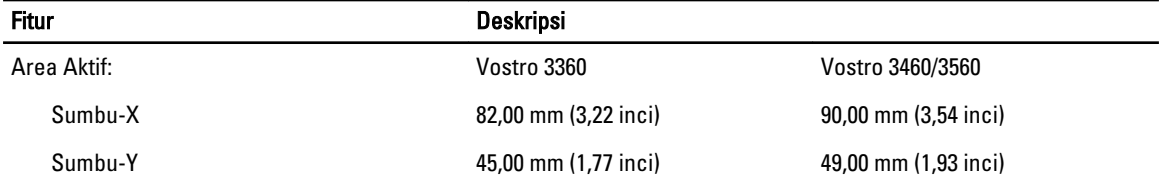

#### Tabel 19. Baterai

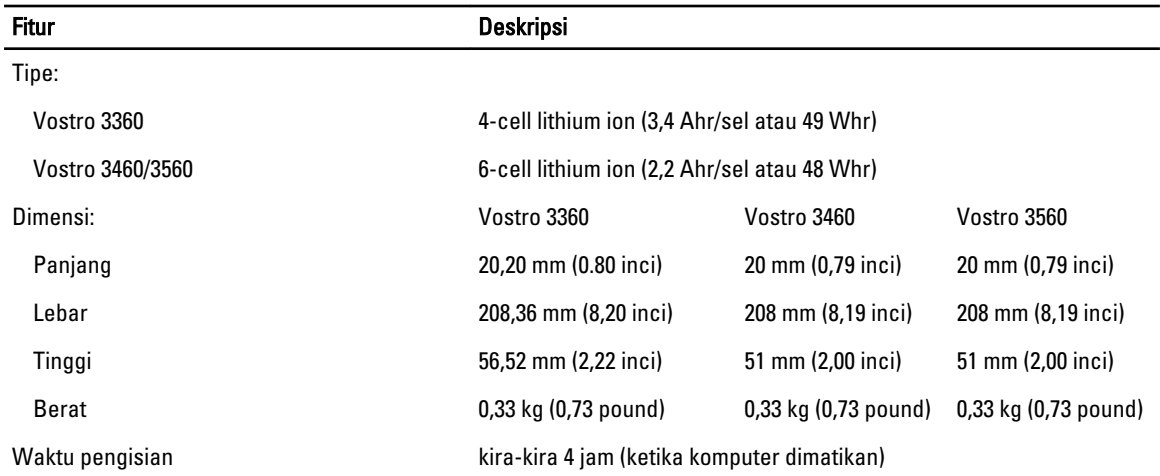

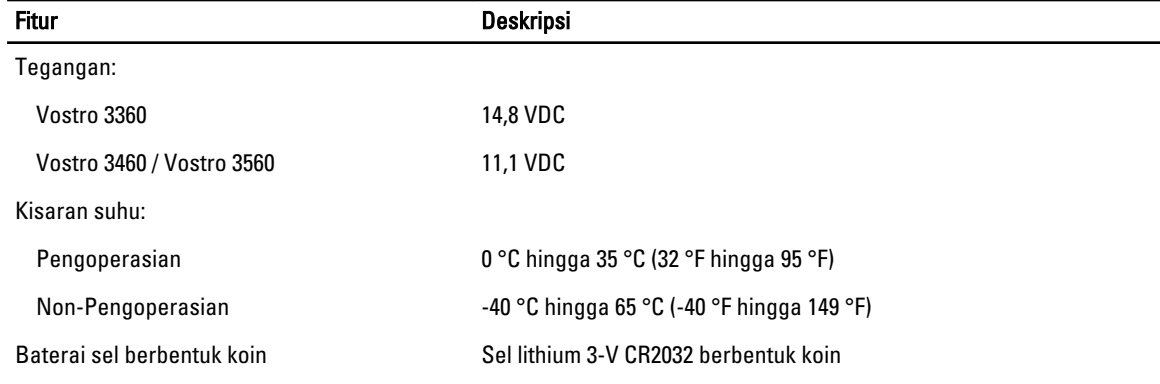

#### Tabel 20. Adaptor AC

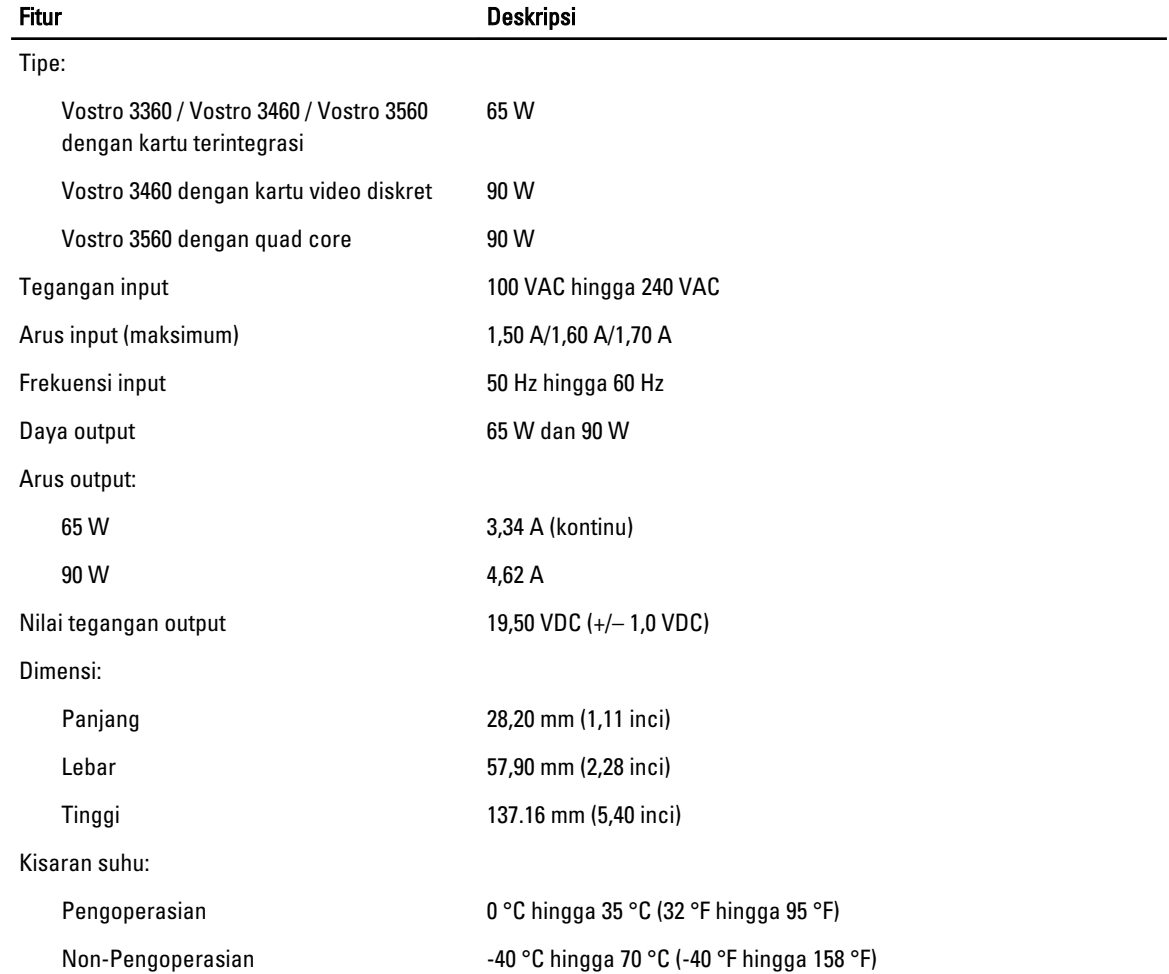

#### Tabel 21. Fisik

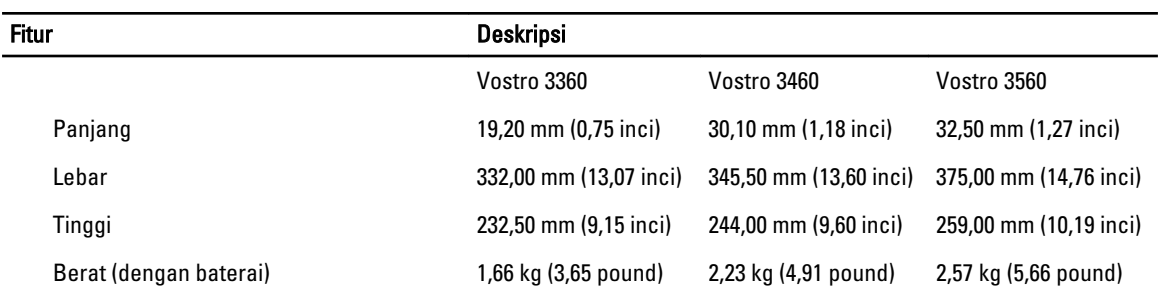

#### Tabel 22. Lingkungan

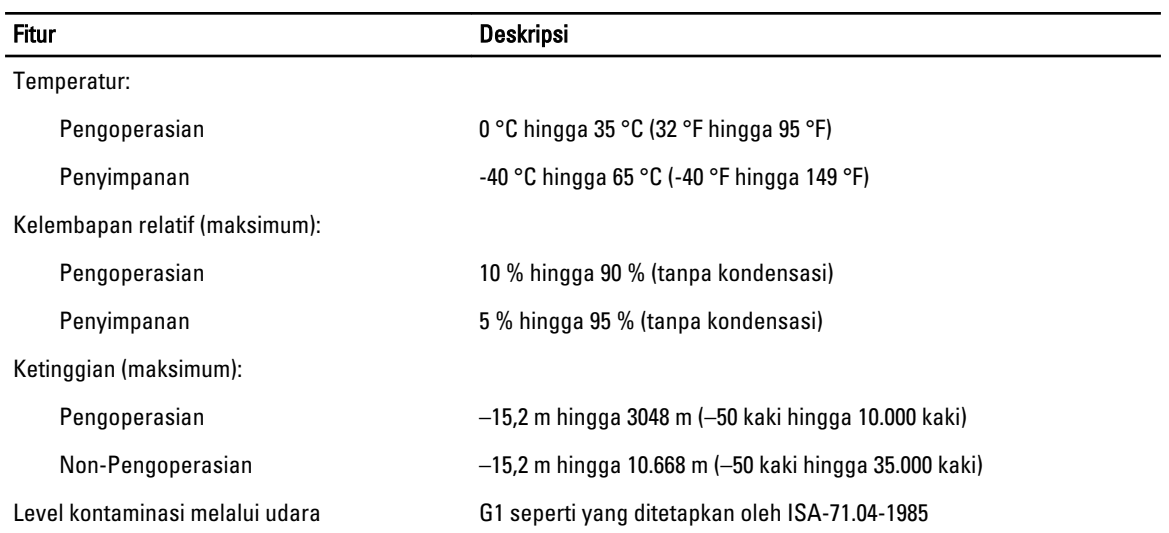

# <span id="page-60-0"></span>Menghubungi Dell

Untuk menghubungi Dell untuk masalah penjualan, dukungan teknis, atau layanan pelanggan:

- 1. Kunjungi support.dell.com.
- 2. Verifikasikan negara atau wilayah Anda di menu Choose A Country/Region pada bagian bawah halaman.
- 3. Klik Contact Us di sisi kiri halaman.
- 4. Pilih layanan yang tepat atau link dukungan yang sesuai dengan kebutuhan Anda.
- 5. Pilih metode menghubungi Dell yang sesuai untuk Anda.